# **МІНІСТЕРСТВО ОСВІТИ І НАУКИ УКРАЇНИ ХЕРСОНСЬКИЙ ДЕРЖАВНИЙ УНІВЕРСИТЕТ**

Факультет комп'ютерних наук, фізики та математики Кафедра комп'ютерних наук та програмної інженерії

**Віртуальна екскурсія "Моє рідне місто"**

# **Кваліфікаційна робота (проєкт)**

на здобуття ступеня вищої освіти «бакалавр»

Виконав: здобувач 4 курсу 12- 431 групи Спеціальності: 122 Комп'ютерні науки Освітньо-професійної програми: Комп'ютерні науки Войташенко Владислав Петрович

Керівники: к. фіз.-мат. н., доцент Кравцов Г.М. кандидат педагогічних наук, доцент Вінник М.О. Рецензент: д. т. н., професор Шерстюк В.Г.

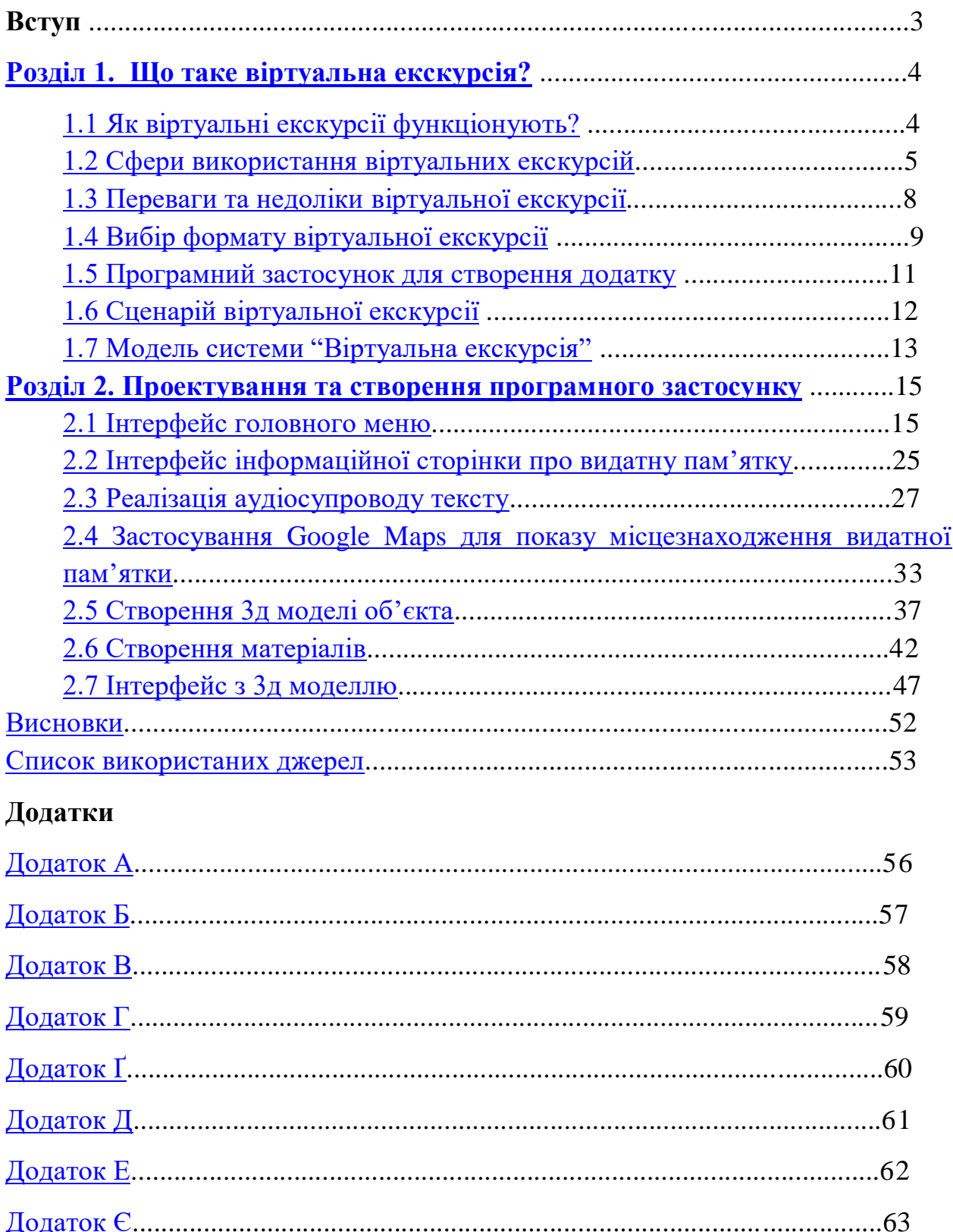

# **Зміст**

## **Вступ**

В сучасному світі 3D технології все більше розповсюджуються та постійно з'являються в нашому житті. На сьогоднішній день дешевше змоделювати простір та об'єкти, ніж майструвати декорації для кіноіндустрії чи навколишнє середовище для реклами продукту. Технології дійшли до рівня, коли відрізнити фотографію від змодельованого об'єкту надзвичайно важко. Крім того, це значно зменшує витрати та час на розробку проєктів.

Одна з галузей, на яку вплинули ці технології - туризм. Вона відіграє велику роль в економіці будь-якої країни або навчанні. І як всі успішні галузі туризм вимагає використання інновацій, в тому числі комп'ютеризованих. Саме в цьому контексті виникли і віртуальні екскурсії.

Вони представляють собою інтерактивний та захоплюючий спосіб відкриття світу, дозволяючи користувачам віртуально подорожувати до різних куточків світу без покидання власного дому.

В останні десятиліття вони стали предметом зростаючого інтересу та дослідження в різних галузях, включаючи інформаційні технології, освіту, туризм, культурну спадщину та багато інших.

Вони зумовлені декількома факторами:

1. Споживачі інформації, особливо молодше покоління, ставлять високі вимоги до методів навчання, вимагаючи інтерактивності, доступності та цікавості.

2. Бажанням знайомитись із культурою та мистецтвом різних країн, пізнавати пам'ятки культури різних регіонів світу.

3. Збільшенням можливостей завдяки ІТ-технологіям підвищити інформаційний та культурний рівень сучасної людини.

4. Віртуальні екскурсії дозволяють зберегти і потім відтворити місця та об'єкти для майбутніх поколінь.

<span id="page-2-0"></span>З урахуванням цих факторів актуальність дослідження віртуальних екскурсій очевидна. Так, ця дипломна робота присвячена створенню віртуальної екскурсії під назвою "Моє рідне місто", яка розгортається в місті Херсон. Метою цього проекту є розробка платформи, яка дозволить жителям та гостям міста надати можливість досліджувати визначні місця, історичні пам'ятки та культурний спадок міста через об'єктив технологій VR.

### **Розділ 1. Що таке віртуальна екскурсія?**

Для початку пропоную ознайомитися з основною інформацією про віртуальні екскурсії. Основні аспекти які ми розберемо:

- 1. Що вони з себе представляють?
- 2. Сфери використання.
- 3. Їхні особливості.
- 4. Переваги та недоліки.
- 5. Актуальність дослідження.

#### **1.1 Як віртуальні екскурсії функціонують?**

<span id="page-3-0"></span>Віртуальна екскурсія - це інноваційний метод дослідження і відкриття нових місць та об'єктів, який використовує технології віртуальної реальності і розширеної реальності для створення іммерсивного віртуального середовища, в якому користувач може вільно рухатися та взаємодіяти з оточуючими об'єктами.

Головною метою віртуальних екскурсій є транспортування користувачів до віртуальних локацій, які можуть бути недоступними або важко доступними в реальному світі. Цей метод дозволяє вивчати історію, культуру, природу та архітектурні шедеври світу, не покидаючи комфорт свого дому або класу навчального закладу.

Інтерактивність є ключовою особливістю віртуальних екскурсій. Користувачі мають можливість взаємодіяти з віртуальним середовищем, переміщатися, обирати напрямок подорожі, а також взаємодіяти з віртуальними об'єктами та отримувати додаткову інформацію.

Основні компоненти з яких складаються віртуальної екскурсії:

1. Візуал: основну увагу при створенні віртуальної екскурсії приділяють візуальному аспекту, оскільки він відіграє ключову роль у створенні іммерсивного враження для користувача під час подорожі. Створення візуального контенту може здійснюватися за допомогою трьох основних способів:

1.1 Фотографія - високоякісні зображення може бути основою віртуальної екскурсії. Ці зображення часто зшиваються разом, щоб створити цілісне панорамне зображення місця. Деякі екскурсії також включають 360-градусні фотографії, що дозволяє користувачам дивитися в будь-якому напрямку.

1.2 Відео - замість фотографій можуть використовувати відео елементи вбудовані в екскурсію, щоб надати додатковий контекст, такий як історична інформація, інтерв'ю або пояснення.

1.3 3D графіка - ще одним способом створення візуального контенту для віртуальних екскурсій є використання тривимірних моделей або графіки. Цей підхід дозволяє створювати повністю іммерсивне середовище, де користувач може вільно рухатися та взаємодіяти з об'єктами. Відтворюючи реальність у тривимірному просторі, цей метод забезпечує більше вражень для користувачів.

2. Навігація: користувачі можуть переміщатися по місцевості за допомогою інтерактивних кнопок, гарячих точок або простих клацань і підтягувань. Вони можуть рухатися по теріторії екскурсії і у разі необхідності звернутися, щоб дослідити об'єкт який зацікавив користувача.

3. Інформація: Віртуальні тури часто включають інформаційні спливаючі вікна або посилання, щоб надати детальну інформацію про конкретні об'єкти чи території в межах туру.

Підсумовуючи - віртуальні екскурсії є інноваційним методом дослідження та відкриття нових місць та об'єктів за допомогою технологій віртуальної реальності і розширеної реальності. Вони дозволяють користувачам перенестися до віртуальних локацій, які можуть бути важко доступними або недоступні в реальному світі, досліджувати їхню історію, культуру та природу. Завдяки цьому віртуальні екскурсії стають цікавим інструментом для навчання, дослідження та розваг.

## **1.2 Сфери використання віртуальних екскурсій.**

<span id="page-4-0"></span>Віртуальні екскурсії, створені за допомогою технологій віртуальної реальності (VR) і розширеної реальності (AR), здатні змінити спосіб, яким ми досліджуємо та сприймаємо навколишній світ. Ці інноваційні технології знайшли широкий спектр застосувань у різних сферах.

### **1. Освіта**

Віртуальні екскурсії стають важливим засобом навчання та освіти. Вони дозволяють студентам і учням вивчати різні предмети в інтерактивному середовищі, де вони можуть "подорожувати" до важливих історичних подій, вивчати географію та природні науки, а також досліджувати внутрішню будову різних об'єктів. Віртуальні екскурсії сприяють підвищенню інтересу до навчання та сприяють засвоєнню матеріалу.

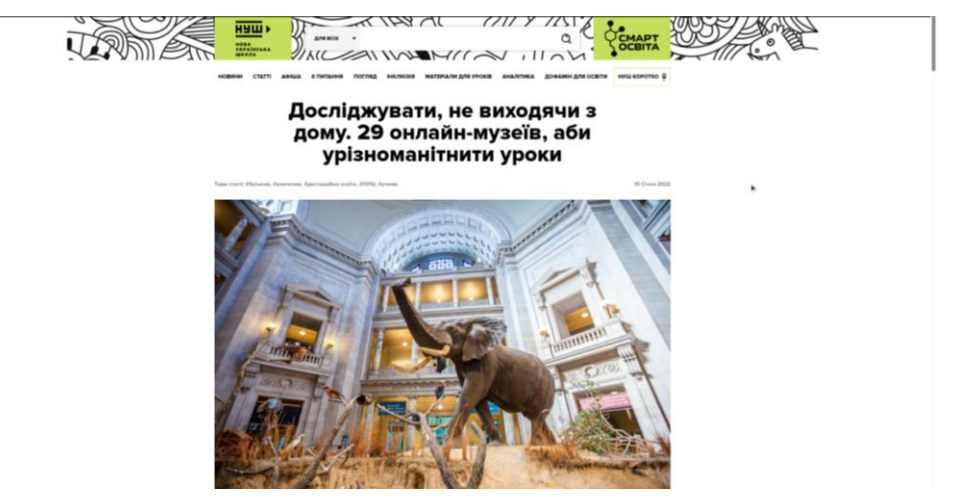

Рисунок 1.1 Сайт **[НУШ](https://nus.org.ua/articles/doslidzhuvaty-ne-vyhodyachy-z-domu-29-onlajn-muzeyiv-aby-uriznomanitnyty-uroky/)** з віртуальними екскурсіями українських музеїв у форматі 360 фото**.**

## **2. Туризм та Подорожі**

Для гостей та туристів віртуальні екскурсії стають зручним способом відкрити для себе нові місця та культури. Вони можуть відвідувати віддалені локації, екзотичні країни та визначні об'єкти, не покидаючи свого місця проживання. Віртуальні тури та екскурсії надають можливість перед поїздкою ознайомитися з місцем та визначними пам'ятками, що збільшує якість туристичного досвіду.

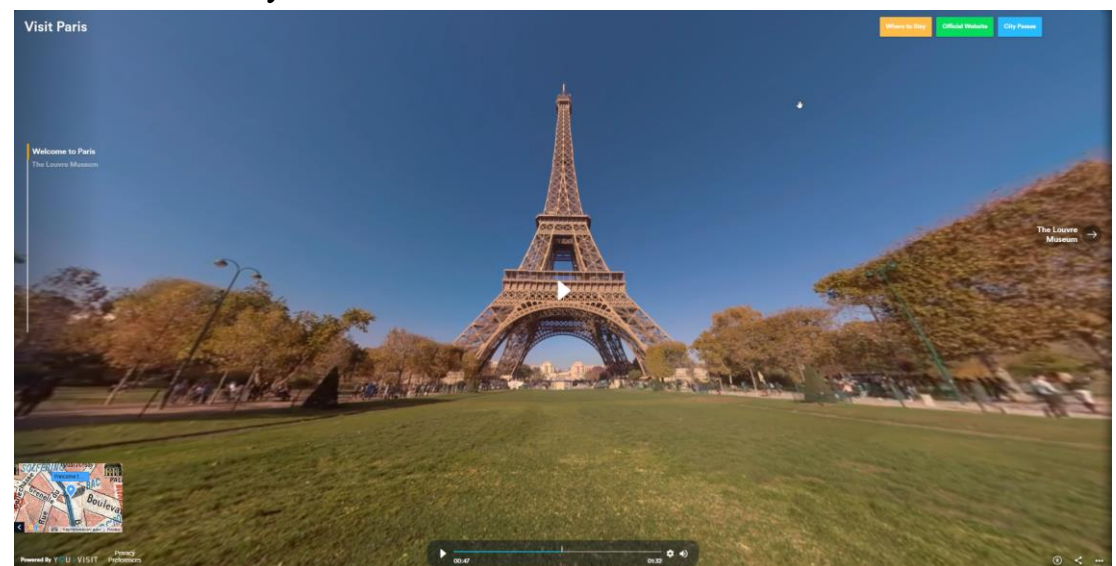

Рисунок 1.2 - приклад віртуальної екскурсії Парижу в форматі 360 відео на сайті **[YouVisit](https://www.youvisit.com/tour/paris)**.

## **3. Культурна спадщина**

Музеї, галереї та історичні об'єкти використовують віртуальні екскурсії для збереження та відтворення культурної спадщини. Це дозволяє зробити ці об'єкти доступними для широкої аудиторії та зберегти їх для майбутніх

поколінь. Відвідувачі можуть досліджувати колекції та історію в музеях, навіть якщо вони не мають можливості відвідати їх особисто.

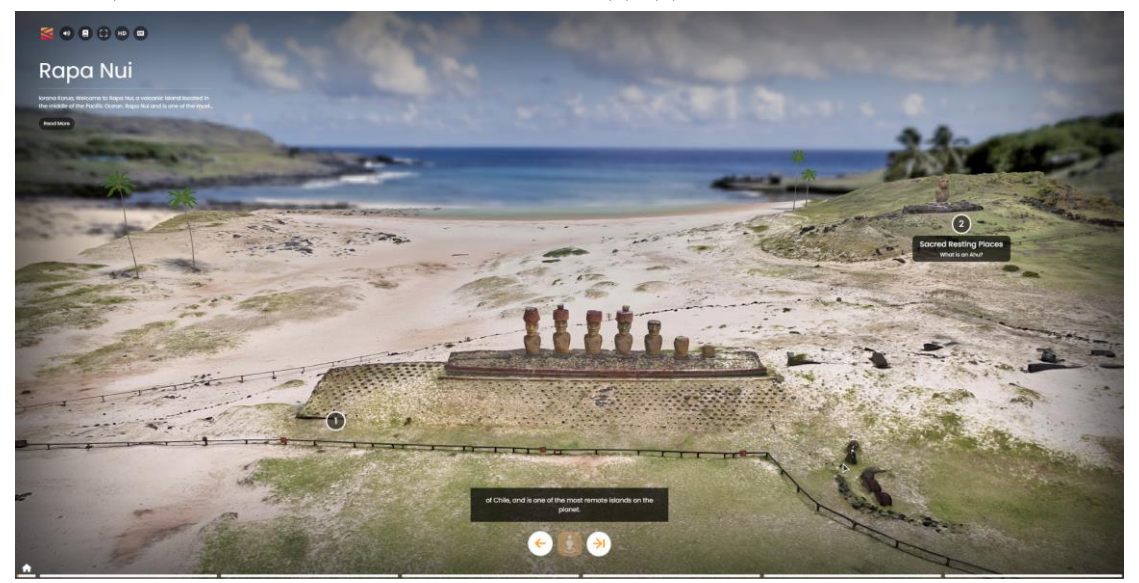

Рисунок 1.3 - приклад віртуальної екскурсії острову Пасхи (Rapa Nui) на сайті [Tapestry.](https://tapestry.cyark.org/content/rapanui)

## **4. Маркетинг продкуту**

Бізнес використовує віртуальні екскурсії для презентації продуктів, послуг та приміщень. Вони дозволяють клієнтам віртуально оглянути нерухомість, готелі, ресторани та інші об'єкти перед придбанням або візитом. Маркетингові компанії також використовують віртуальні екскурсії для створення захоплюючого контенту та просування продуктів та брендів.

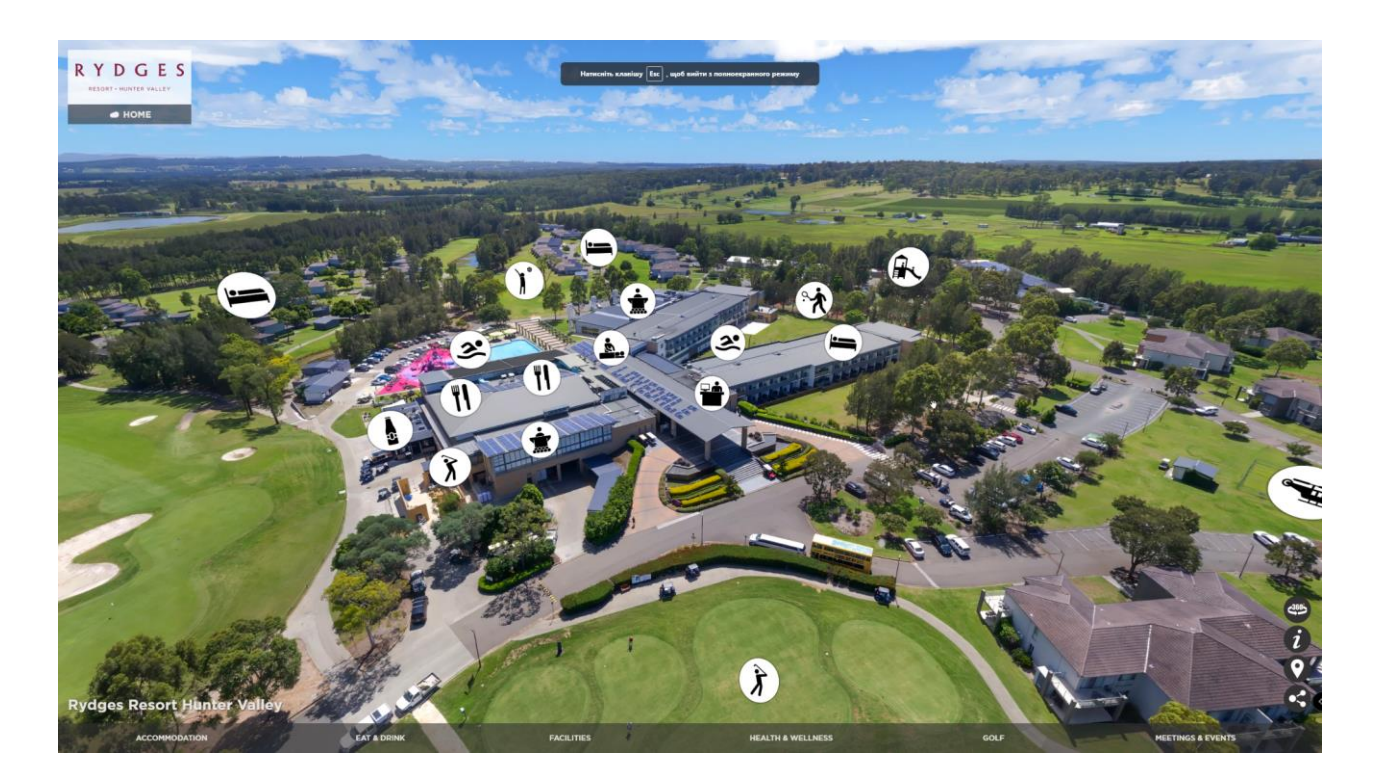

Рисунок 1.4 - приклад віртуальної екскурсії відпочивального комплексу Rydges на сайті ["RYDGES".](https://simply360.com.au/virtual-tours/rydges-resort-hunter-valley/leisure-tour/)

#### <span id="page-7-0"></span>**1.3 Переваги та недоліки віртуальної екскурсії**

Тепер розберемо позитивних та негативних сторін цієї технології. Як переваги віртуальних екскурсій можна підчеркнути:

#### **1. Доступ до віддалених місць:**

Однією з найбільших переваг є можливість відвідувати віддалені та недоступні місця, які можуть бути недоступними, дорогими, небезпечними або забороненими для реальних подорожей. Наприклад, ви можете побачити пам'ятки світової спадщини, природні чудеса, історичні події, космос тощо.

#### **2. Освіта та навчання:**

Віртуальні екскурсії можуть слугувати ефективними інструментами для навчання. При використанні цієї технології може покращитись ваша пам'ять, уява, критичне мислення, креативність та інтеркультурну компетентність. Вони також можуть збільшувати ваш інтерес до нових знань та досвіду.

#### **3. Збереження культурної спадщини:**

Використовування віртуальних екскурсій дозволяють зберегти та відтворити культурну спадщину та історичні об'єкти. Це важливо для збереження історії та спадщини для майбутніх поколінь.

#### **4. Підвищена зацікавленість:**

Віртуальні екскурсії надають туристам та подорожуючим можливість відкривати нові місця та культури ще до фізичної подорожі. Це робить їхні поїздки більш цікавими, пізнавальними та дозволяє підготуватися до більш безпечної та комфортної подорожі.

Як і всі технології віртуальні екскурсії мають свої недоліки:

#### **1. Відсутність фізичного досвіду:**

При подорожі в таких екскурсіях користувачі не можуть повністю відчути реальне враження від подорожей. Тому що віртуальні тури не можуть забезпечити фактичний контакт з об'єктами та атмосферою. Вони також можуть мати обмежену якість зображення, звуку та інтерактивності.

#### **2.Погіршення здоров'я:**

При тривалому використанні у користувача можуть з'явитися головний біль, запаморочення, нудоту або розлад рухової координації через тривале перебування перед екраном або використання віртуальної реальності.

### **3.Технічне обмеження**

Також існують проблеми з обмеженим доступом або надійністю. Причиною цього може бути залежність від наявності інтернету, обладнання та програмного забезпечення. Деякі екскурсії можуть бути недоступними, заблокованими, видаленими або зміненими через різні причини.

#### **4. Відсутність реального взаємодії з людьми:**

Віртуальні екскурсії можуть призвести до віддаленості та відсутності фізичної взаємодії з іншими людьми. Вони також можуть зменшити вашу мотивацію до реальних подорожей або соціалізації.

#### <span id="page-8-0"></span>**1.4 Вибір формату віртуальної екскурсії**

Після того, як ми розібралися з визначенням, перевагами, недоліками та сферами застосування віртуальних екскурсій, наступним кроком буде вибір відповідних інструментів, форматів для розроблення нашого проекту.

По перше розглянемо які є види віртуальних екскурсій та який з них підійде найкраще. Основні типи віртуальних екскурсій:

1. 360-градусні екскурсії: Ці екскурсії базуються на 360-градусних зображеннях та відео, які дозволяють глядачам рухатися по місцях в усі напрямки. Вони можуть бути створені за допомогою спеціальних камер або програм для зйомки 360-градусних фотографій.

2. Віртуальна реальність (VR) екскурсії: Ці екскурсії використовують технологію віртуальної реальності, що дає можливість користувачам "поглибитися" у віртуальний світ та відчувати іммерсивність. Користувачі можуть взаємодіяти з середовищем та об'єктами під час екскурсії.

3. Розширена реальність (AR) екскурсії: AR-екскурсії поєднують реальний світ з віртуальним, дозволяючи користувачам бачити віртуальні об'єкти або інформацію, яка накладається на реальність через мобільний пристрій або спеціальні AR-гарнітури.

4. Інтерактивні онлайн-екскурсії: Ці екскурсії відбуваються в онлайнрежимі через відеозв'язок чи спеціальні платформи. Гід або екскурсовод веде екскурсію в реальному часі, взаємодіючи з учасниками, показуючи їм різні місця та об'єкти.

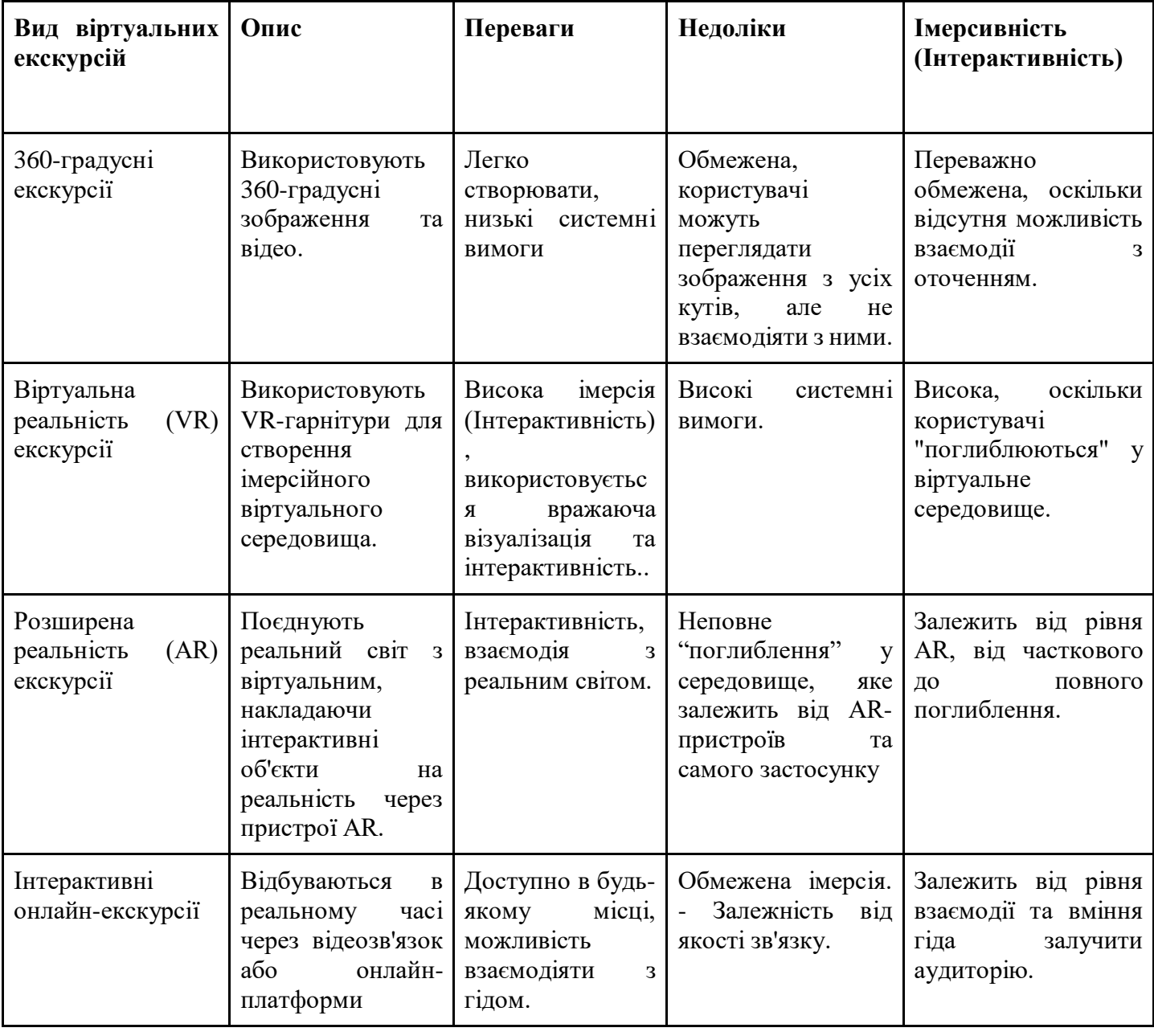

## **Для визначення переваг та недоліків побудуємо таблицю:**

Проаналізувавши отриману інформацію було обрано формат "360 градусні екскурсії" для використання в цій Кваліфікаційній роботі. Основні фактори які вплинули на вибір це: простота створення, відносно добра імерсивність та низькі системні вимоги.

#### **1.5 Програмний застосунок для створення додатку**

<span id="page-10-0"></span>Після вибору програми для створення моделі, перейдеио до вибору платформи у якій реалізуємо наший проект.

Одним з найбільш оптимальних варіантів є використання Unity3D - це крос-платформенне програмне забезпечення для розробки ігор і інтерактивних додатків. Вона відома своєю простотою використання, потужними можливостями і великою популярністю серед розробників. Головні переваги та фактори які вплинули на вибір були:

Unity3D відомий своїм інтуїтивним і дружнім інтерфейсом, що робить його ідеальним для початківців. Велика кількість доступних інструментів і форматів для імпорту/експорту дозволяє розробникам працювати з різноманітними ресурсами, що полегшує розробку та інтеграцію контенту. Більше того, Unity3D підтримує різні платформи, включаючи Windows, macOS, Linux, iOS, Android, WebGL та інші, що робить його універсальним і гнучким інструментом для розробки.

Іншою важливою перевагою Unity3D є велика кількість доступних бібліотек і активна спільнота розробників, яка надає підтримку і допомогу у вирішенні будь-яких технічних питань і труднощів. Це дозволяє розробникам швидко і ефективно розвивати свої проекти, користуючись найновішими технологіями та найкращими практиками в галузі.

#### **1.6 Сценарій віртуальної екскурсії**

<span id="page-10-1"></span>Крім вибору потрібних інструментів та обраного типу віртуальної екскурсії, треба розібратися по якому сценарію вони працюють. Як приклад пропоную розглянути сайт "Віртуальний тур українськими [музеями просто неба"](https://museums.authenticukraine.com.ua/ua/).

Головне меню, яке зустрічає користувача при відкритті сайту, представляє карту України в мальованій стилістиці. На ній знаходяться маркери та невеликі ілюстрації музеїв, які зображують тематику музею.

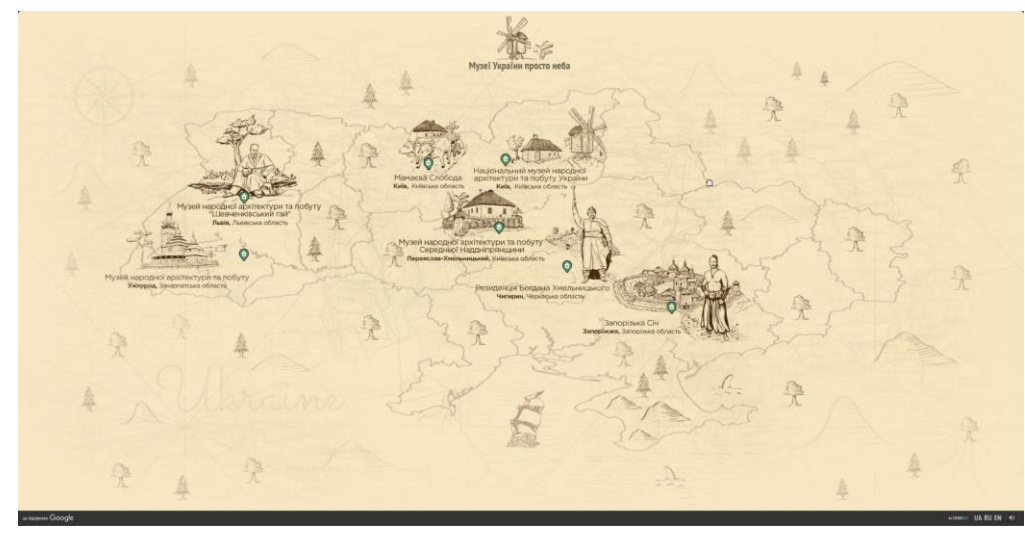

Рисунок 1.5 Головне меню сайту "Віртуальний тур українськими музеями просто неба".

Після вибору музею користувача переносить на інформаційну сторінку. В ній є опис музею, його адреса, супроводжуючий гід, який розповідає про цей музей та кнопка віртуальна подорож.

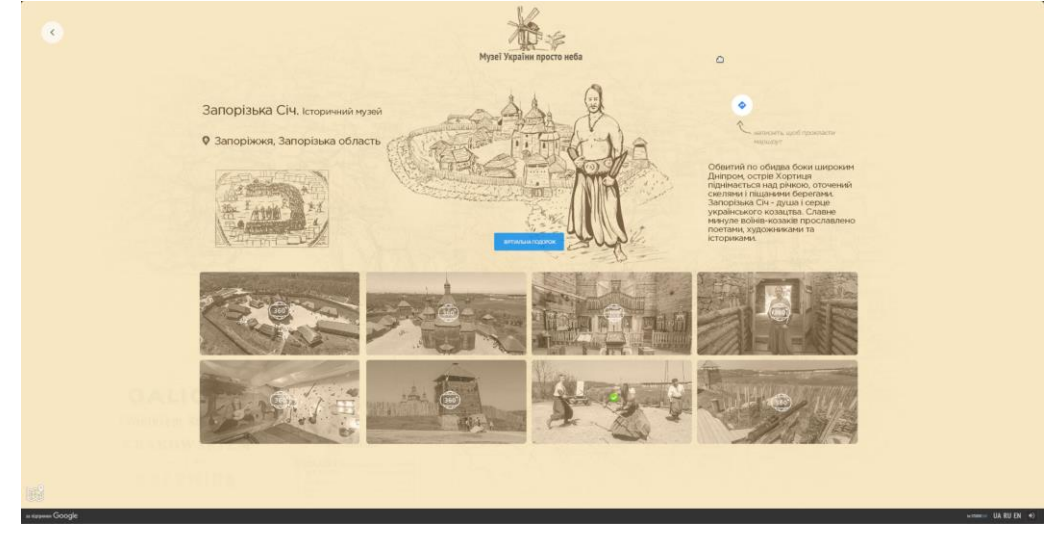

Скріншот 1.6 Інформаційна сторінка музею"Запорізька Січ "

Після натискання на цю кнопку користувача переносить у сам музей по якому він може переміщатися та розглянути архітектуру. На екрані знаходяться інтерактивні елементи за допомогою який користувач здійснює переміщення. В лівому нижньому кутку знаходиться мапа. Вона показує місцезнаходження та містить маркери по яким користувач може швидко потрапити потрібне йому місце.

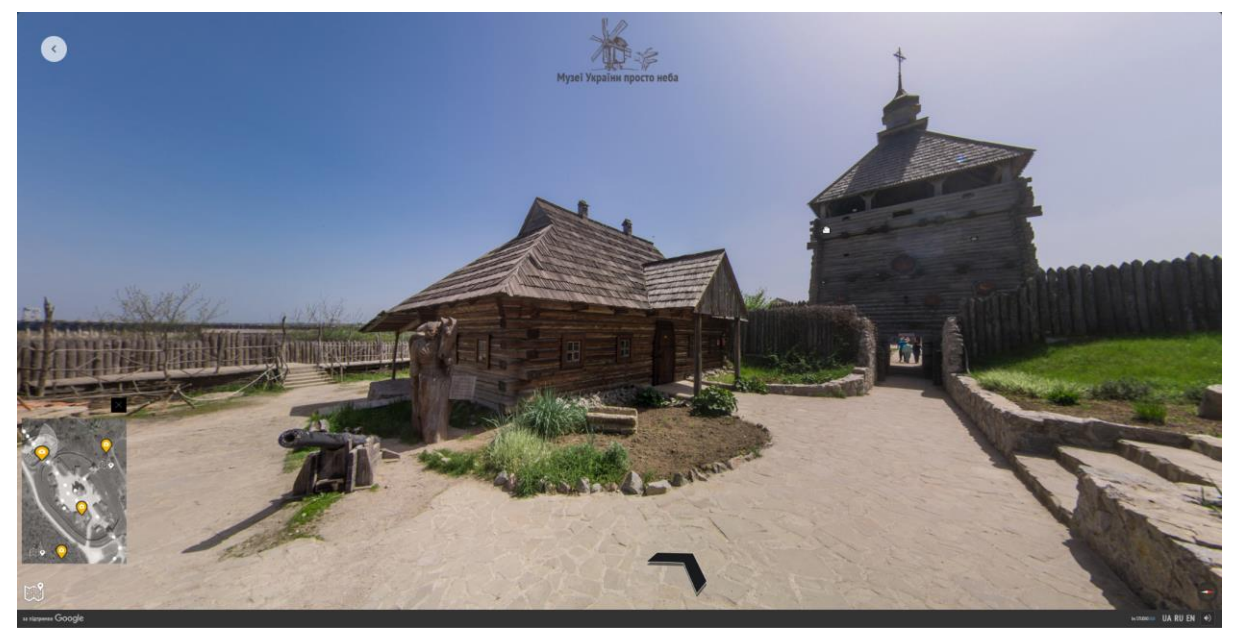

Рисунок 1.7 приклад віртуальної екскурсії по музею "Запорізька Січ "

### **1.7 Модель системи "Віртуальна екскурсія"**

<span id="page-12-0"></span>Перед створенням ПЗ потрібно створити модель по якій буде відбуватися його взаємодія з користувачем.

Отже основною концепцією буде інтерфейс, який складатиметься з головного меню та інформаційної сторінки і сторінку перегляду 3д модель об'єкта.

### **1. Головне меню**

Головне меню представлятиме ландшафтну карту міста Херсон. На ньому будуть знаходитися маркери які виконуватимуть роль кнопки, яка перенаправлятиме на інформаційну сторінку. Для більшої ефективності та іммерсивності. Вони матимуть при наведенні анімації та спливаюче мінізображення з фото видатної пам'ятки. Також буде додана фоноваа музика, яка додасть атмосфери користувачу.

## **2. Інформаційна сторінка**

Вона виконуватиме роль подання інформації про видатну пам'ятку, а саме:

назву, фотографії, опис, адресу. Як і в головному меню для всіх елементів будуть додані анімації. Для більш зручного знаходження адреси видатної пам'ятки використаємо сервіс Google maps. Подання опису буде у вигляді віртуального диктора, створення якого буде зроблено за допомогою штучного інтелекту. Для керування диктором будуть додані такі елементи:

● Кнопка "пауза\продовжити" - щоб користувач міг призупинити розповідь диктора.

Повзунок гучності - щоб змінювати гучність розповіді диктора.

● Кнопка "вимкнути\увімкнути звук" - даватиме змогу вимкнути фонову музыку.

## **2. Сторінка перегляду 3д об'єкту**

Це буде простір у якому буде знаходитися 3д об'єкт видатної пам'ятки. Користувач матиме змогу обертати його щоб розгледіти видатну споруду.

У нижньому правому кутку знаходитиметься невелика інструкція по навігації.

## **2.Проектування та створення програмного застосунку**

<span id="page-13-0"></span>Маючи необхідними інструментами та зібраною інформацією, можемо розпочати процес створення додатку.

## **2.1 Інтерфейс головного меню**

<span id="page-13-1"></span>Відкриваємо ПЗ та створюємо дві сцени: "Main menu" (головне меню) та "game" яка поки що буде імітацією на наші екскурсії:

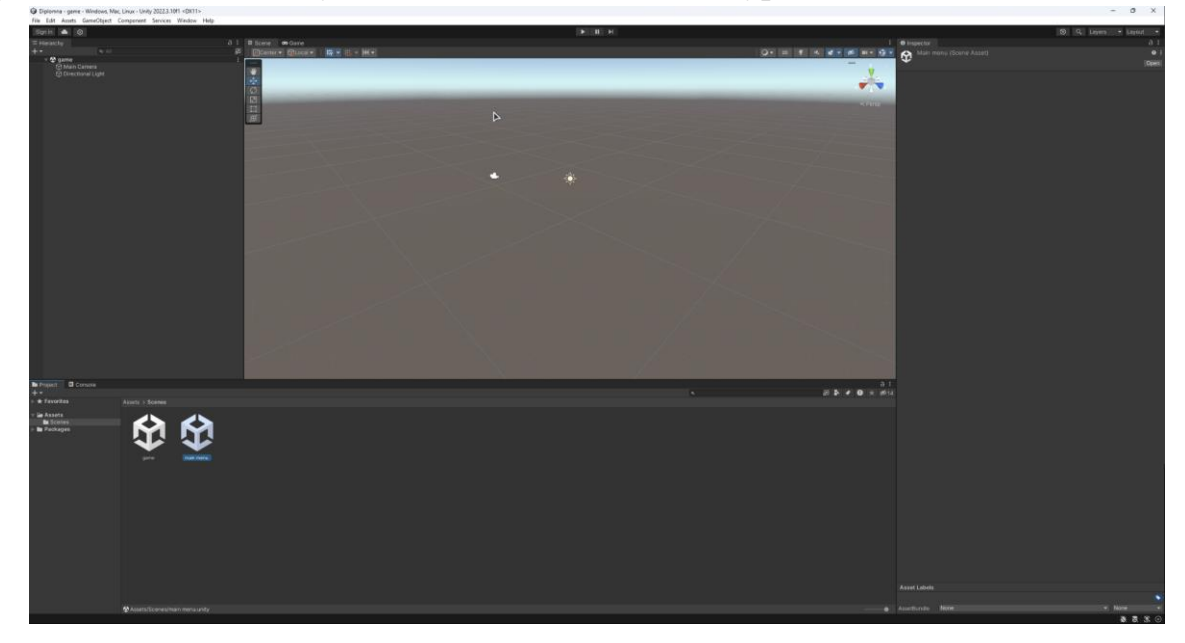

Для того щоб в майбутньому можна було реалізувати переходи між сценами додамо їх у вікно "Build Settings"

Далі у верхній лівій вкладці "Hierarchy" правою кнопкою миші натискаємо на пустий простір та обираємо "UI" потім "Panel":

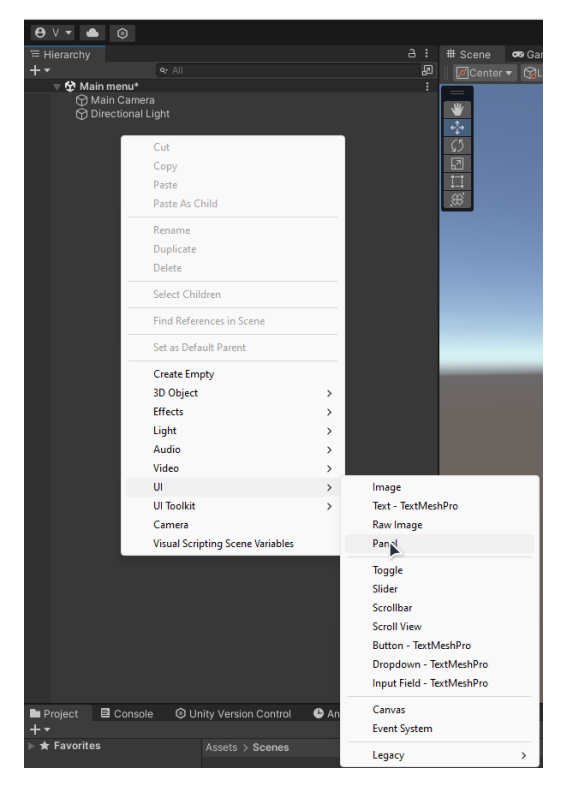

### **Кнопки для навігації**

Сцену "Main menu" додаємо в "Scenes in build", щоб при запуску проекта ми бачили саме його. Для цього обираємо "File" потім "Build setting". У з'явленому вікні перетягуємо нашу сцену в поле "Scenes in build" та HATHCKAEMO "build":<br>@ Diplomna - game - Windows, Mac, Linux - Unity 2022.3.10f1 <DX11>

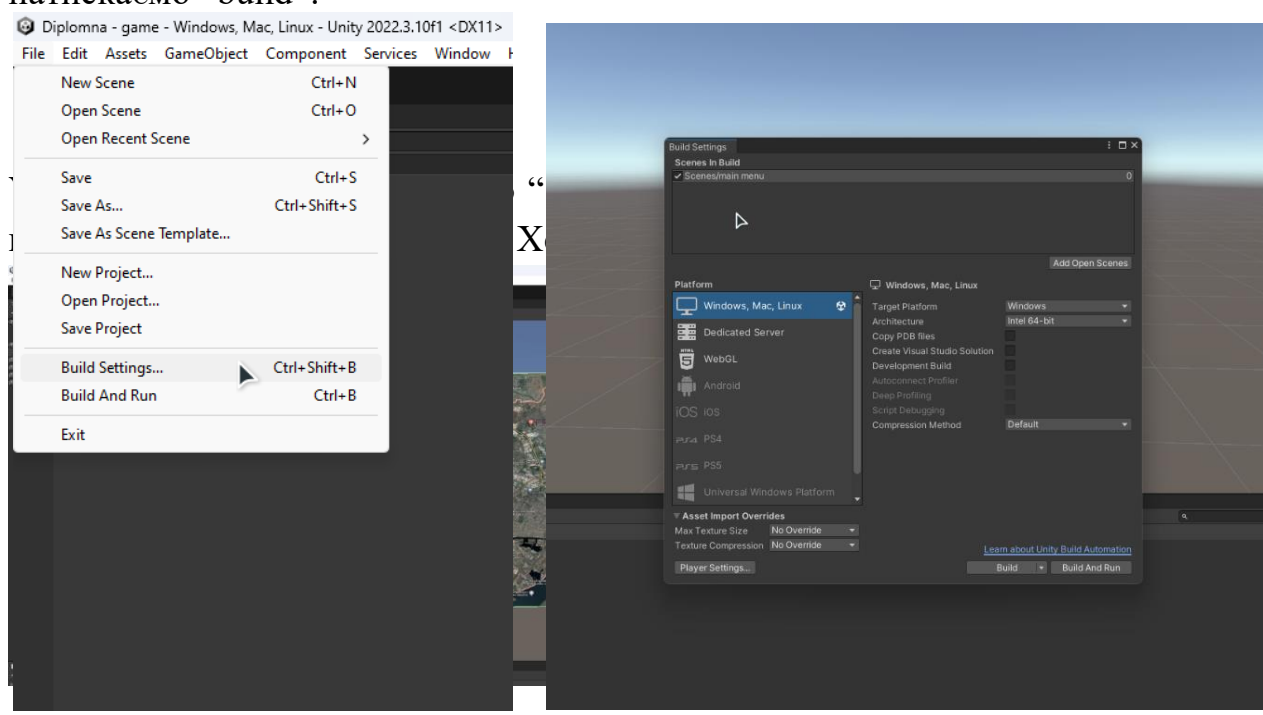

Таким самим методом додаємо кнопки. В меню "File" обираємо "UI", потім "Button - TextMeshPro". У параметр "Source image" додаємо іконку маркеру та маштабуємо під потрібний розмір. Робимо потрібну кількість "Маркерів" та додаємо підпис:

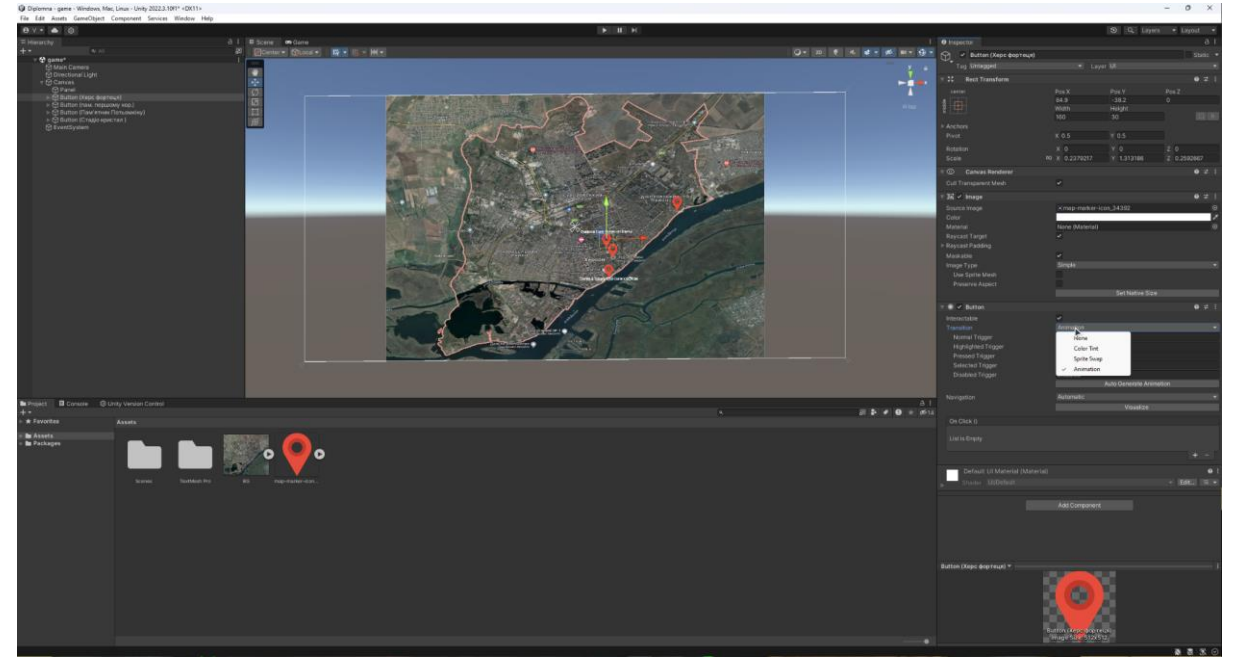

### **Додавання Анімації**

Щоб додати анімацію при наведенні на кнопку в меню "Button" змінюємо параметр "Transition" з "Color tint" на "Animation". Після цього натискаємо на "Auto generated animation":

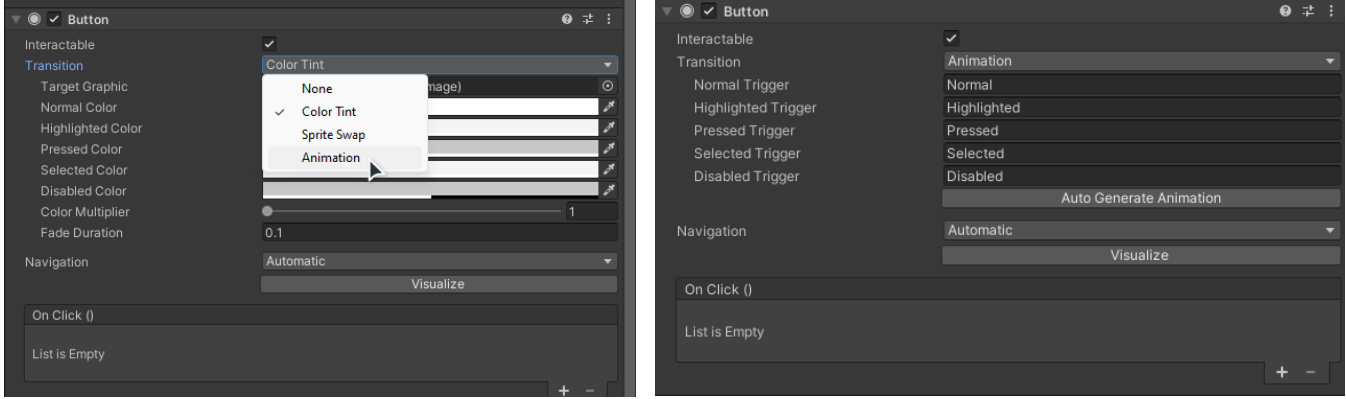

Зберігаємо дану анімацію в папціз проектом. У нас з'явиться "Animation controller" в якому будуть 5 анімацій: анімація при стані спокою, при наведенні, при натисканні, при виділенні та при вимкнені. Заздалегідь виділимо кожну з них та в меню "Inspector" вимкаємо параметр "Loop time". Це робимо для того щоб анімація не була циклічною:

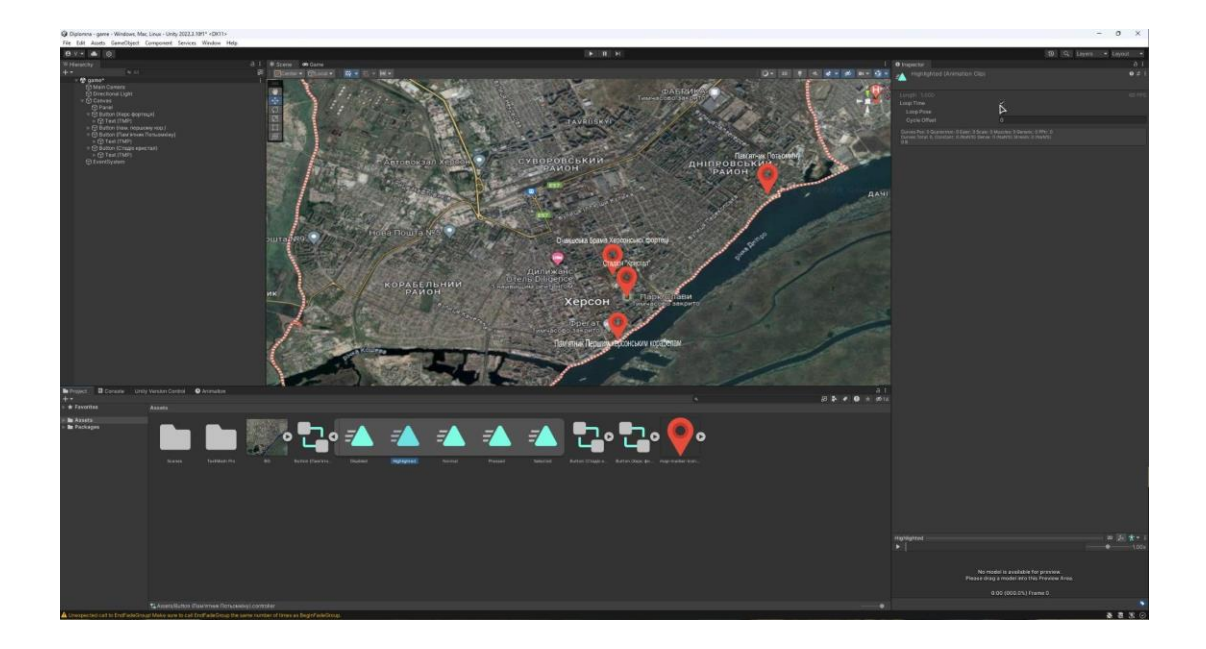

В нижньому блоці перемикаємось з вкладки "Project" на "Animation":

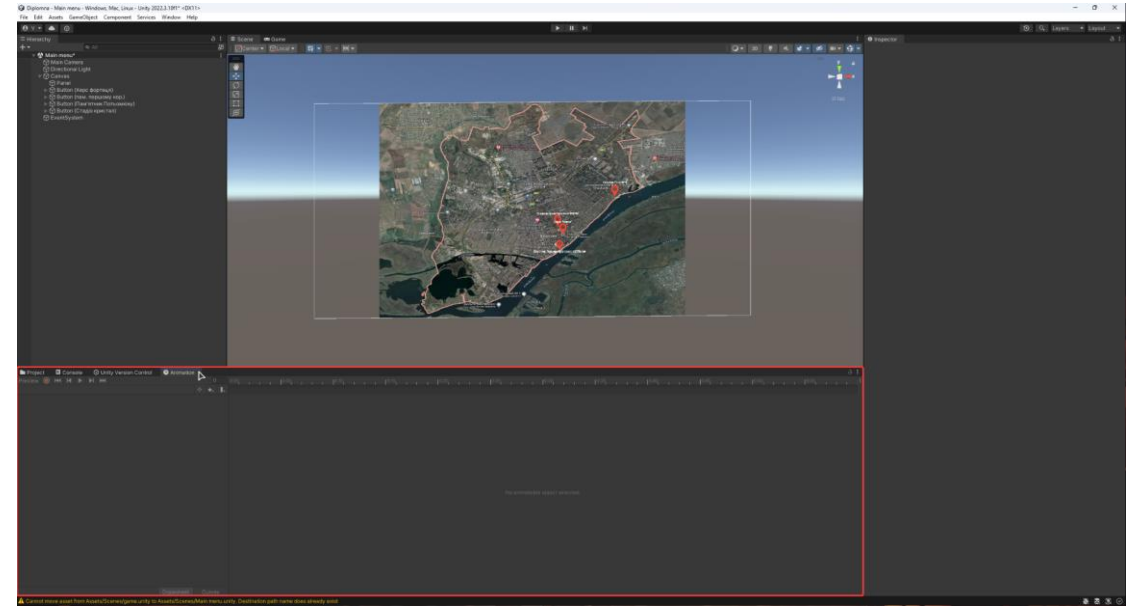

У цій вкладці вибираємо кнопку та натискаємо змінюємо тип з "Normal" на "Highlighted" та натискаємо "start recording" $\odot$ :

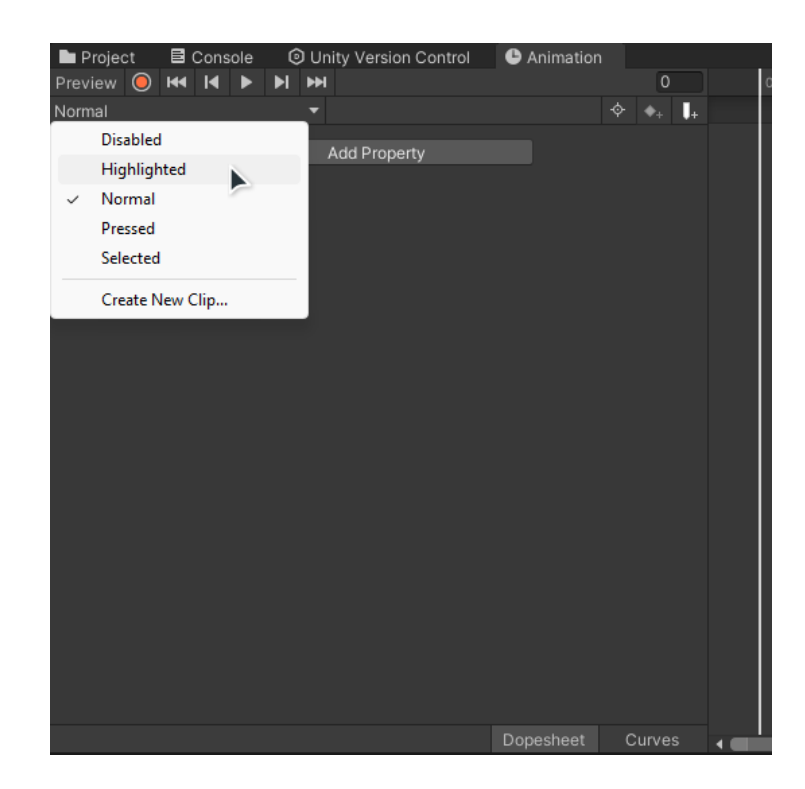

Переміщуємо повзунок вправо і змінюємо розмір й розташування. На доріжці анімації з'являться маркери ("key"), які фіксують зміни:

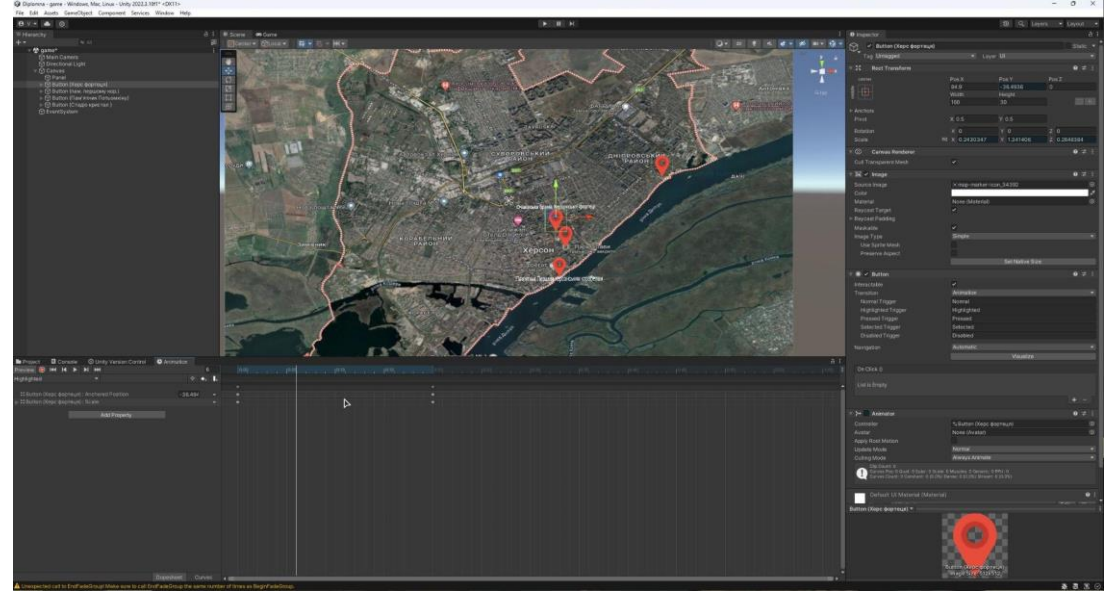

Дану процедуру проводимо з іншими "кнопками".

## **Додавання Іконок**

Для більш чіткого виділення пам'яток додамо іконки.

В меню "Hierarchy" натискаємо правою кнопкою миші на "Buton" та додаємо елемент "image":

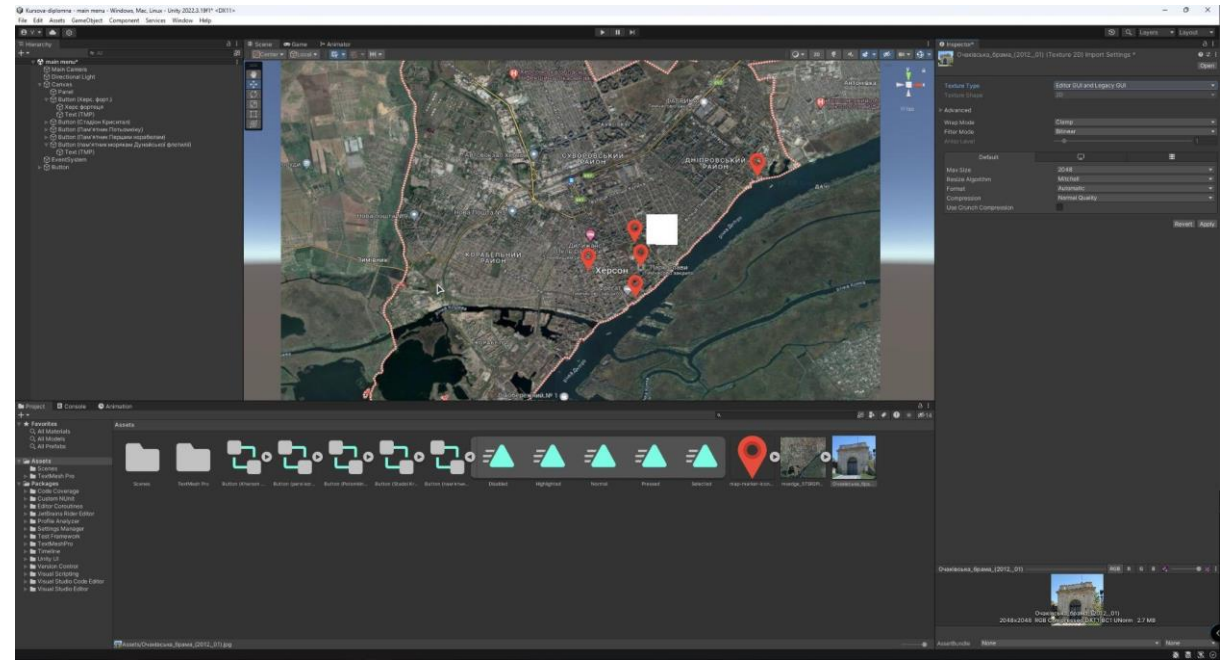

Переміщуємо його в потрібне місце, змінюємо форму та "Source image" перетягуємо потрібне зображення:

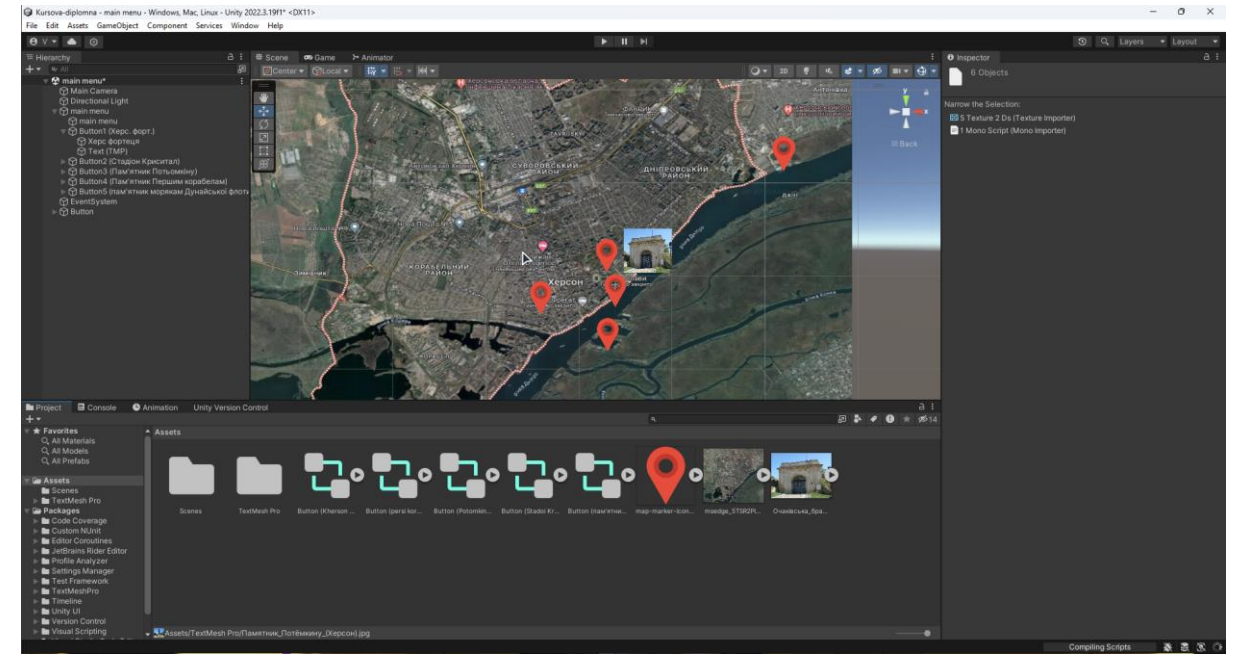

Додаємо анімацію появи. Для цього відкриваємо вкладку "Animations" та виділяємо "Button". В ній переміщуємо повзунок на останній кадр анімації.

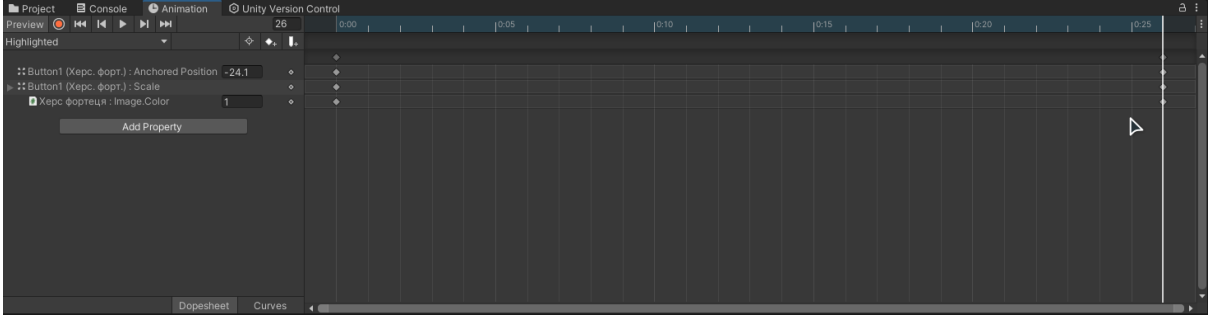

Обираємо зображення. В класі "Inspector" натискаємо на поле "Color" та значення параметру "A" змінюємо на 0:

Тепер при нормальному стані ми не бачимо зображення, але при наведенні на маркер воно з'являється.

**Скрипт для переходу на сторінку**

Щоб користувач міг перемикатись мій сторінками додамо скрипт.

Створюємо нову, додаємо елемент "Panel" та завантажуємо задній фон.

Повертаємось до сцени "Main menu", обираємо елемент "background". В меню "Inspector" натискаємо на Add Component"", натискаємо "New Script", вводимо ім'я скрипту та натискаємо "Create and add":

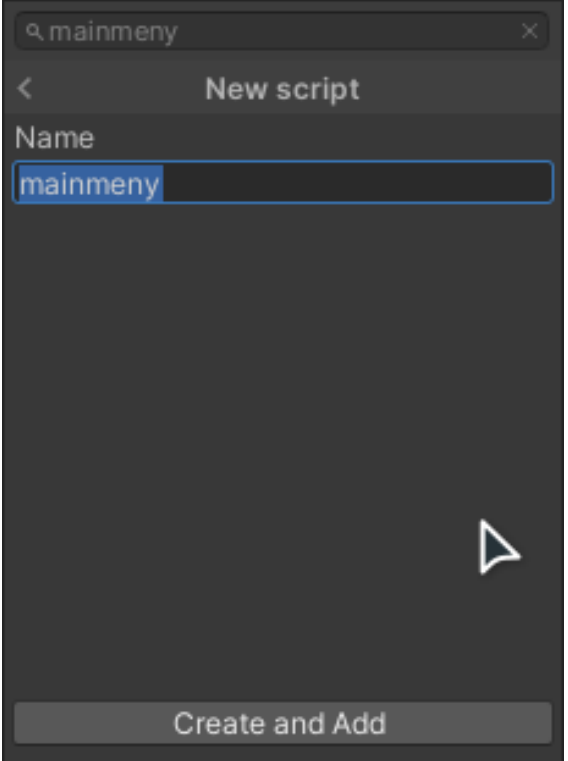

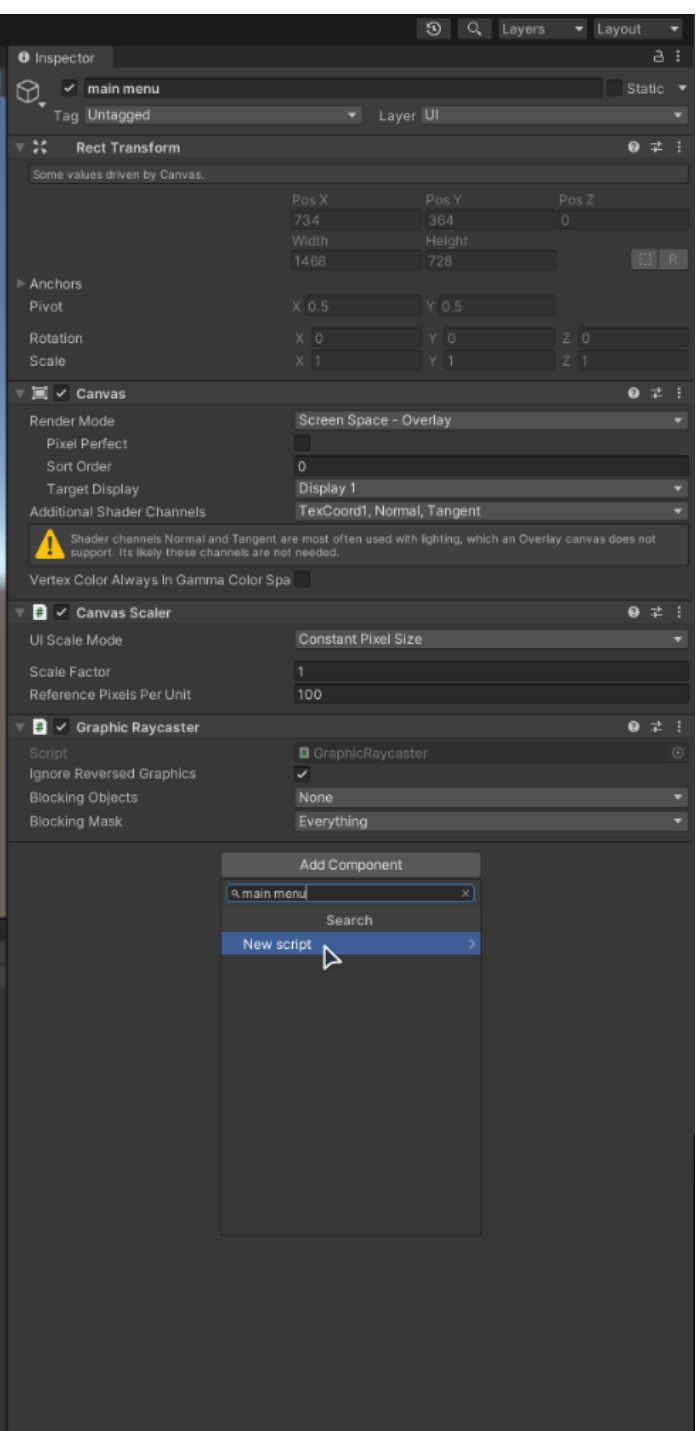

Щоб знати які індекси матимуть Сцени в меню "File" обираємо "Build Settings…" і додаємо їх у вікно "Scenes in build":

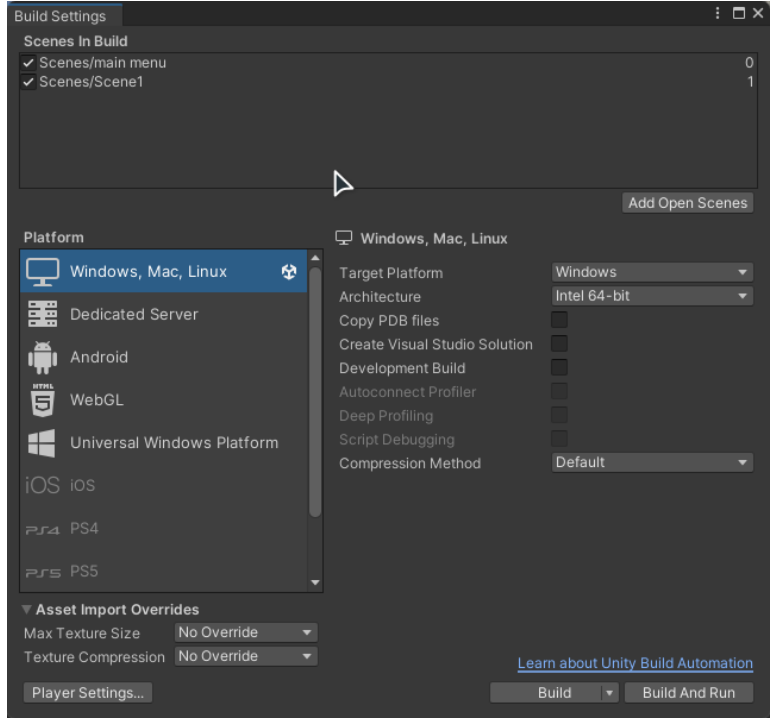

У вкладці "Project" з'явиться новий файл, відкриваємо його. В моєму випадку код буде написано мовою програмування "С#" в ПЗ "Visual Studio Code". В даний скрипт промисуємо код який змінює сцену при натисканні на кнопку (Додаток А).

Обираємо потрібну кнопку і в вкладці "Inspector", в меню "Button", в параметрі "On Click()" натискаємо на "+". Потім перетягуємо "background" в поле "None(Object)". Після цього натискаємо на "No Functions". В ньому вибираємо назву скрипта ("Main menu") => назва функції ("PlayScene1"):

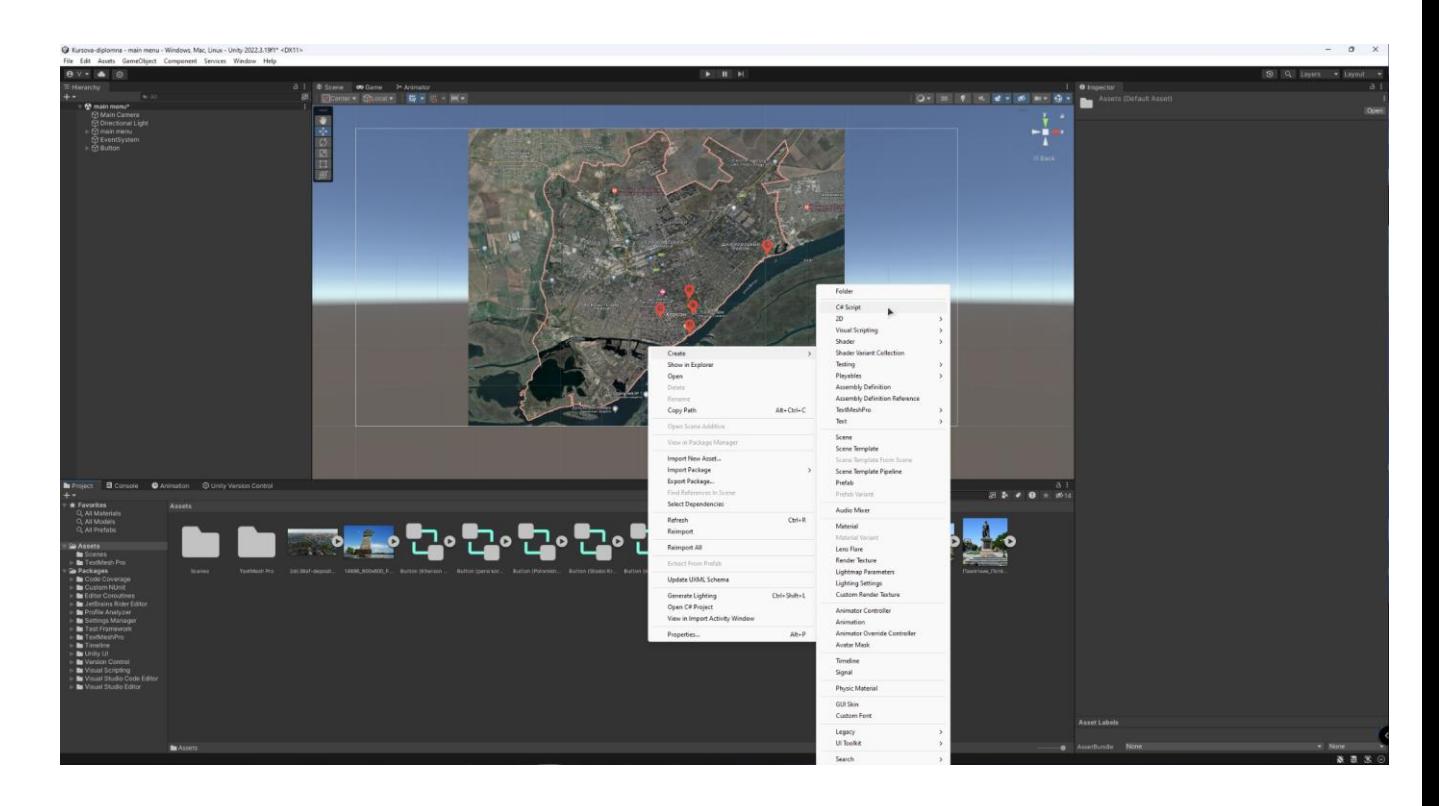

Тепер при натискані на маркер буде відчинятися сцена з інформаційною сторінкою про пам'ятку.

Далі додаємо два зображення на задній фон. Для цього Створ.ємо у вікні "Hierarchy" два об'єкта "Image", і переміщуємо їх над усіма іншими об'єктами. Робимо це для того щоб ці зображення не перекривали інші об'єкти:

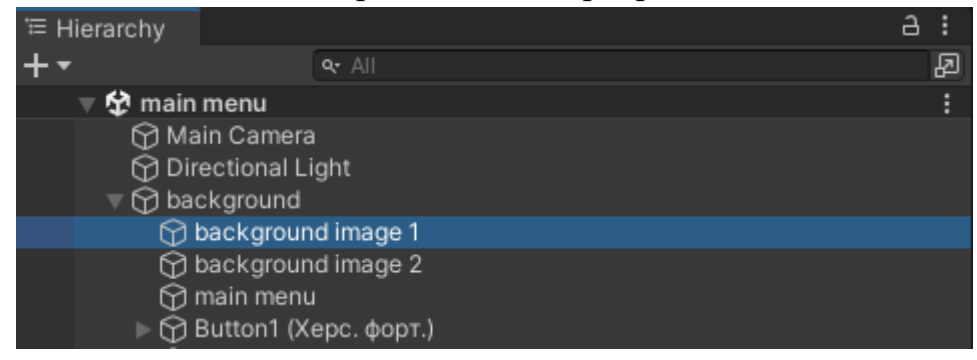

## **Додавання фонової музики**

Наступним елементом який додамо на інформаційну сторінку це фонова музика, яка гратиме під час перебування на цій сторінці. Для цього в меню "Hierarchy" створюємо об'єкт "Audio Source":

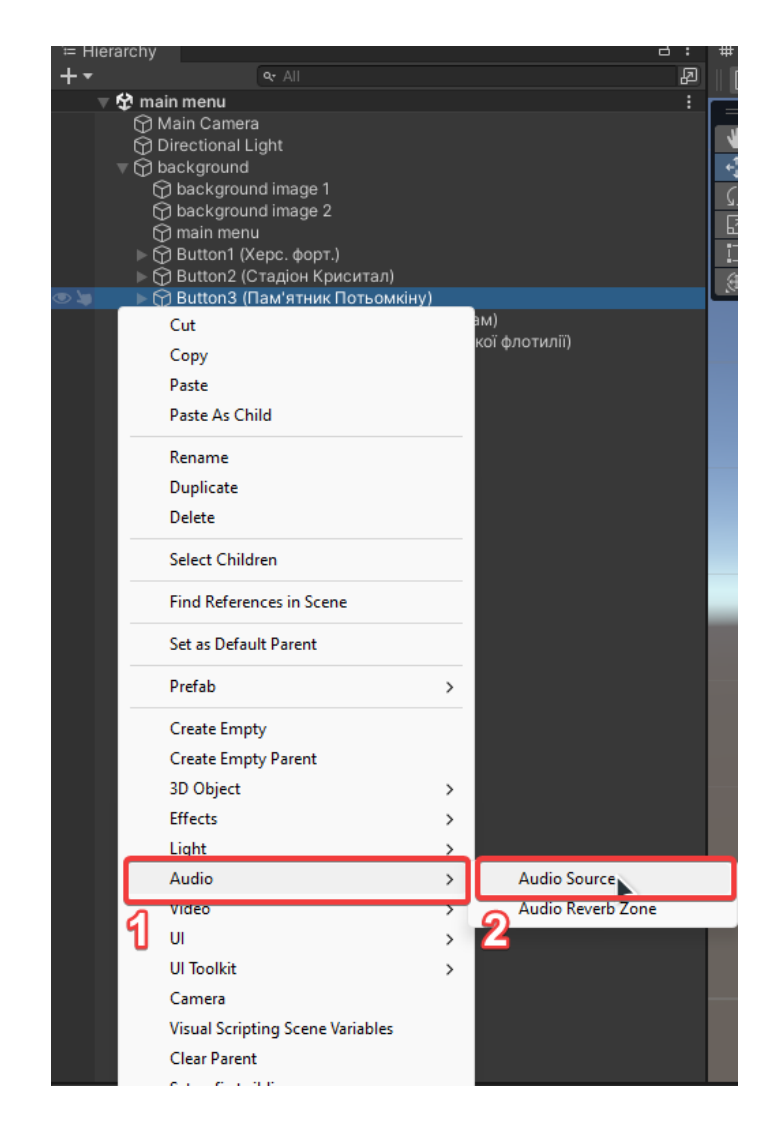

Далі в вікні "Inspector" вмикаємо параметри "Play On Awake" та "Loop":

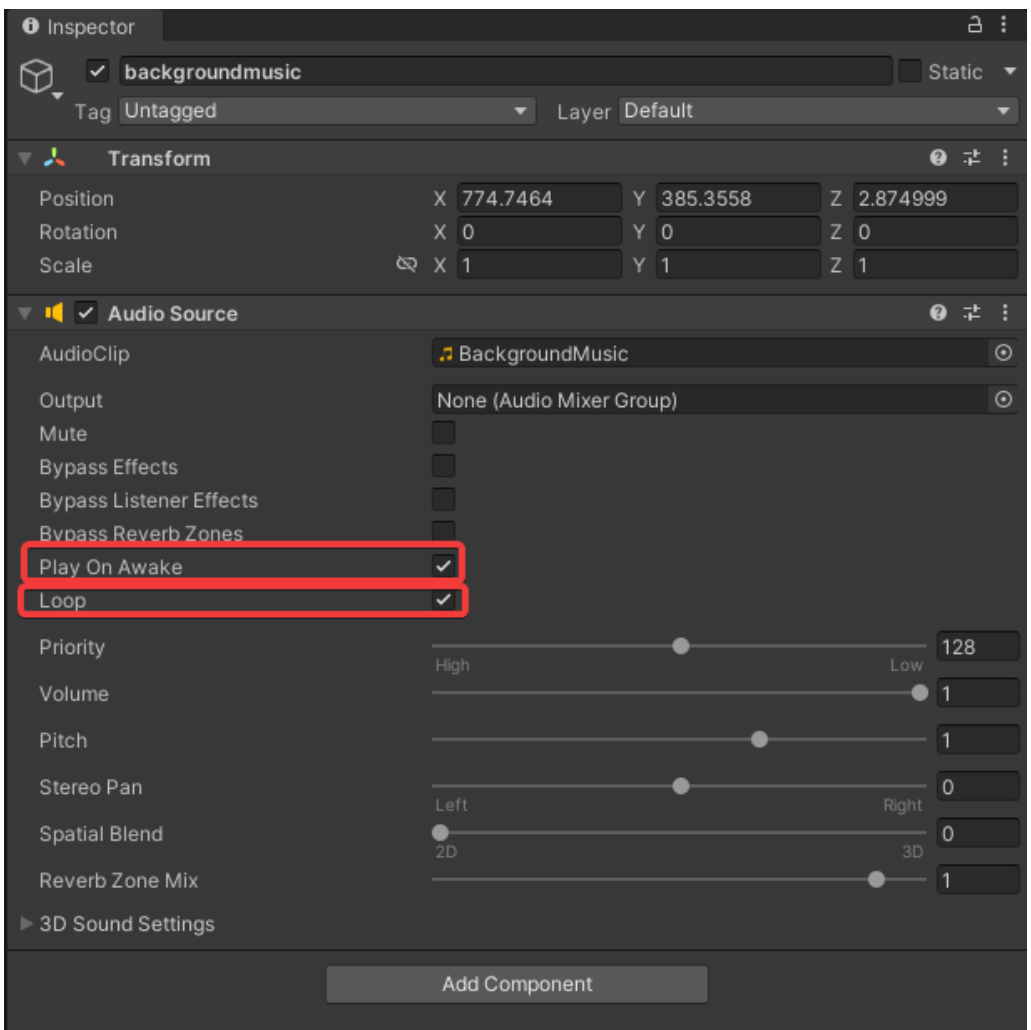

Тепер при перебуванні на даній сторінці буде грати музика на фоні.

# **2.2 Інтерфейс інформаційної сторінки про видатну пам'ятку**

<span id="page-24-0"></span>Створюємо нову сцену в якій створюємо елемент "Panel", встановлюємо зображення на нього:

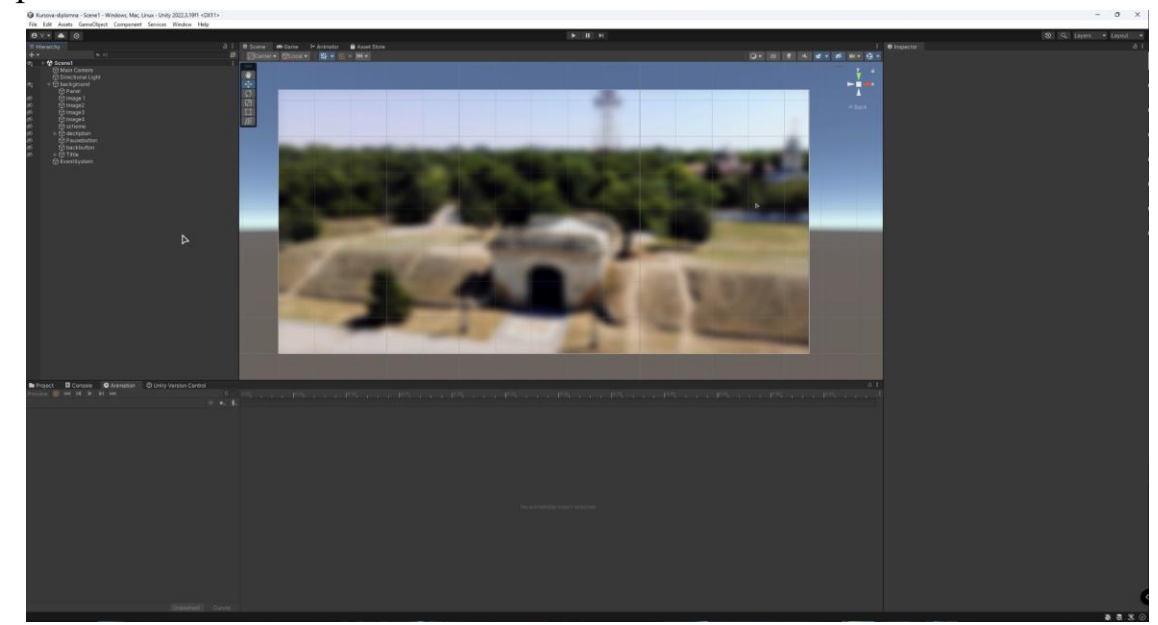

Додаємо зображення, заголовок, невеликий опис та інтерактивні елементи. Для більшої зручності матеріали були розсортовані в окремі папки:

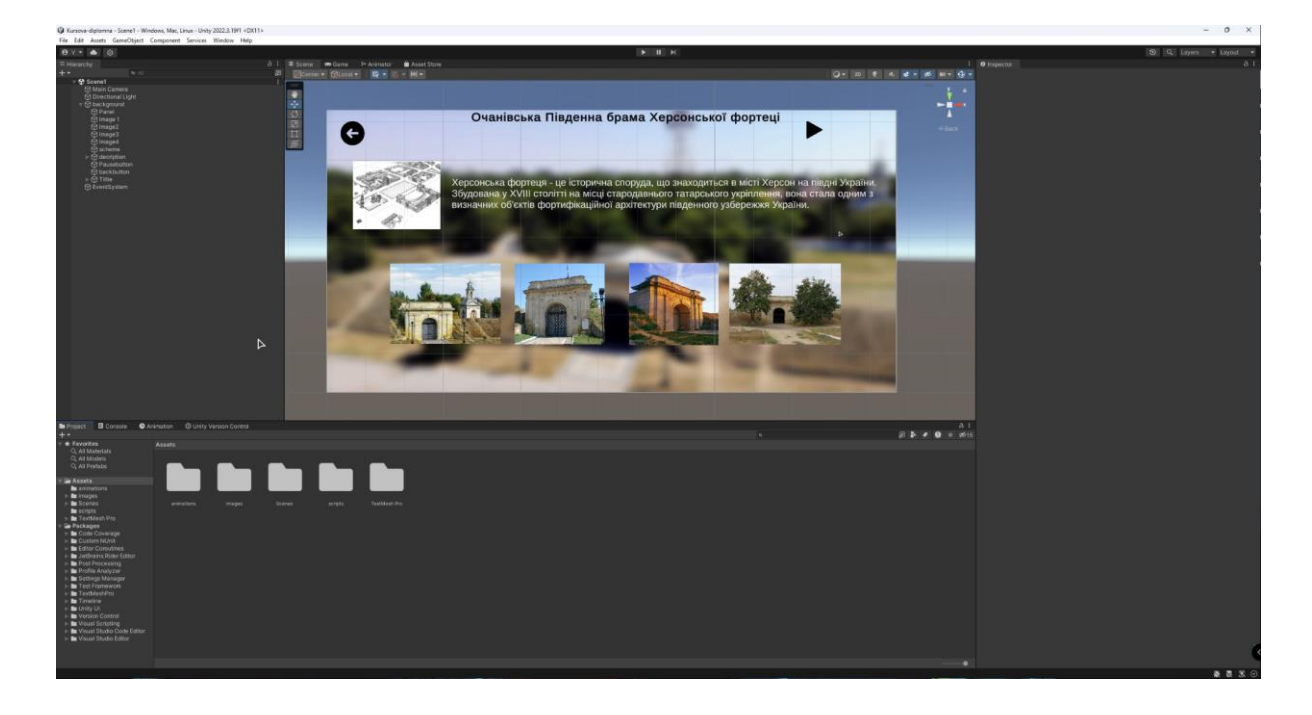

## **Кнопка "Назад"**

Для того щоб користувач міг повернутися назад у головне меню створимо скрипт. Як у випадку з кнопкою-маркером прописуємо код (Додаток В), додаємо його до елемента "Panel", виділяємо кнопку "назад". В вкладці "Inspector" у параметрі "On Click" перетягуємо "Panel" та обираємо функцію переходу на головне меню:

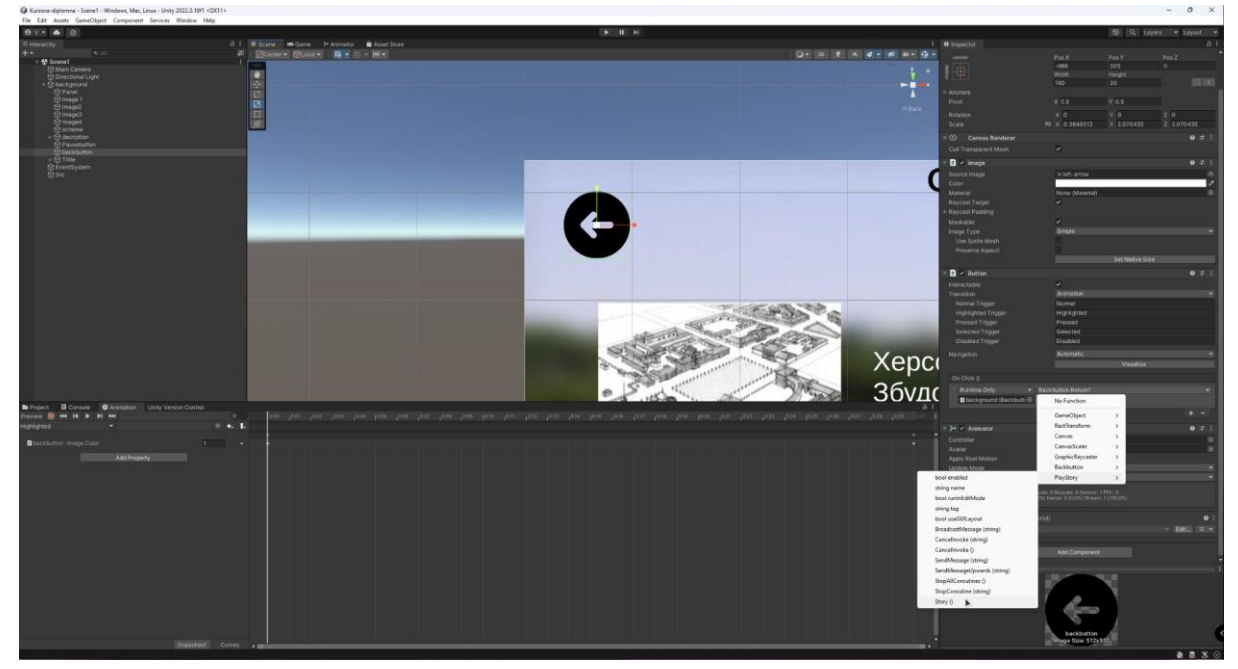

### **2.3 Реалізація аудіосупроводу тексту**

<span id="page-26-0"></span>Наступний елемент це озвучування тексту. Для цього був використаний сервіс "Elevenlabs" - це безкоштовний онлайн-інструмент, який дозволяє створювати реалістичні штучні голоси в будь-якою мовою та голосом.

Заходимо на офіційний сайт, обираємо українську мову, голос та вводимо текст, який хочемо озвучити (Додаток Д) у поле та натискаємо на елемент Коли отримаємо потрібний результат натискаємо на кнопку зберегти:

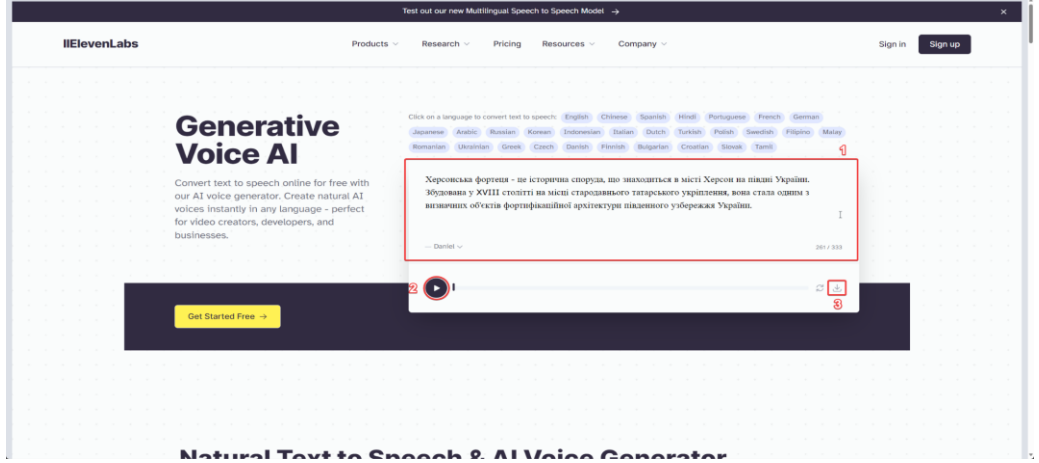

## **Кнопки "Пауза\Продовжити"**

Щоб додати озвучку в ПЗ в Unity в створюємо об'єкт "Create Empty" і називаємо його "Src":

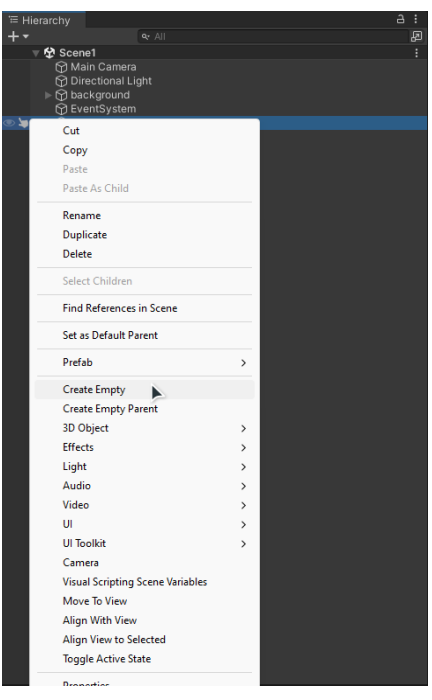

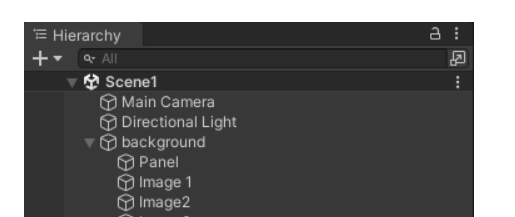

Виділяємо цей об'єкт і в меню "Inspector" Додаємо компонент "Audio Source":

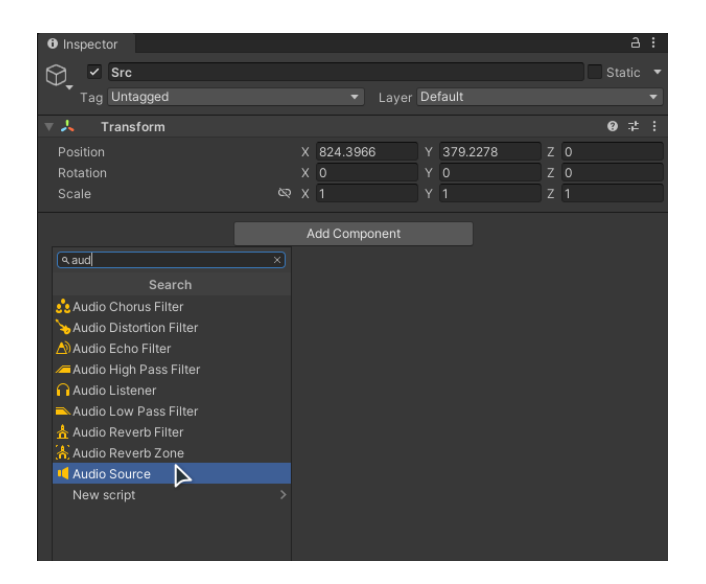

Створюємо дві кнопки: "PlayButton" і "PauseButton". та переміщуємо їх на ті ж самі координати в просторі оскільки вони. Це зроблено для того, щоб при натисканні кнопка змінювалась з іконки "стоп" на "продовжити" і наоборот.

Далі до елемента "background" додаємо новий скрипт "PlayStop". В ньому ми створюємо змінні потрібних елементів, а саме кнопки, "Source (ресурс)" та "sfx (аудіофайл)".Прописуємо функції зміни іконку на кнопці, почати або зупинити розповідь - вона використовуватиме об'єкт "Src" як джерело звуку в якуому буде програватися "sfx" - наш аудіофайл. (Додаток Г)

Після написання скрипту в його меню в Unity з'являться вкладки - це наші змінні. У кожну з них перетягуємо відповідний елемент:

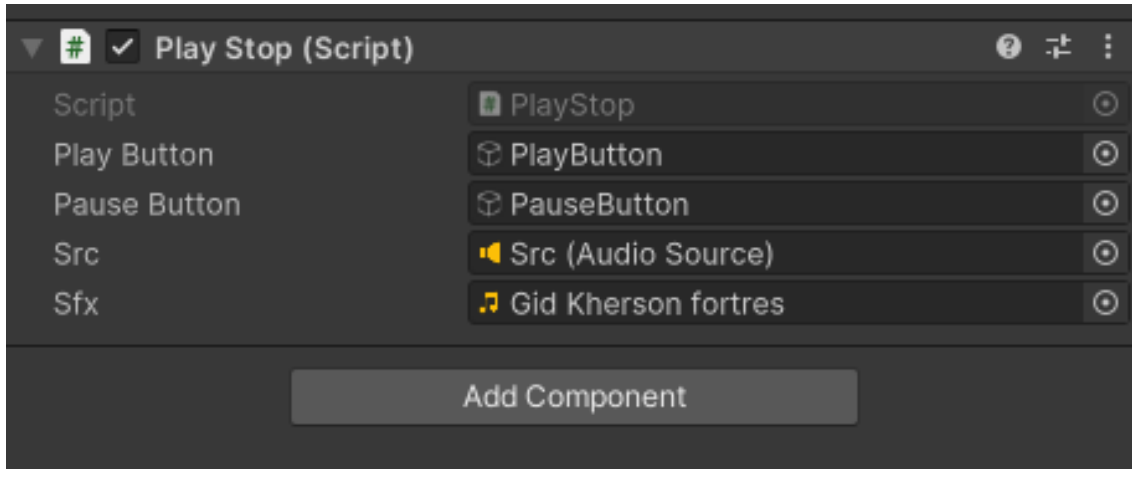

В меню "OnClick" кнопки "PlayButton" додаємо дію при натисканні та перетягуємо в параметр "None" елемент "background":

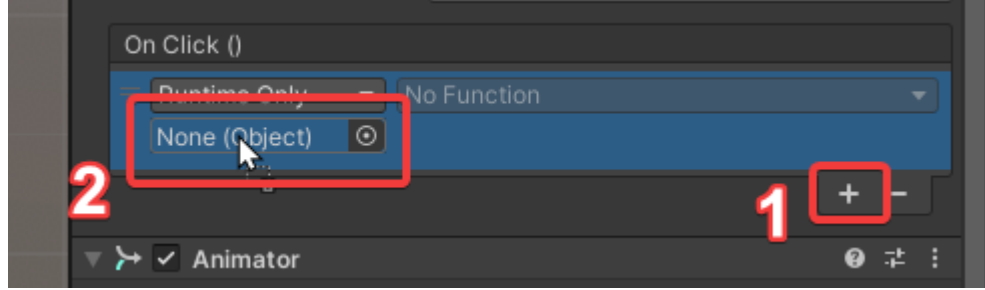

Далі в меню "No Function" обираємо скрипт "PlayStop" -> функцію "Play()":

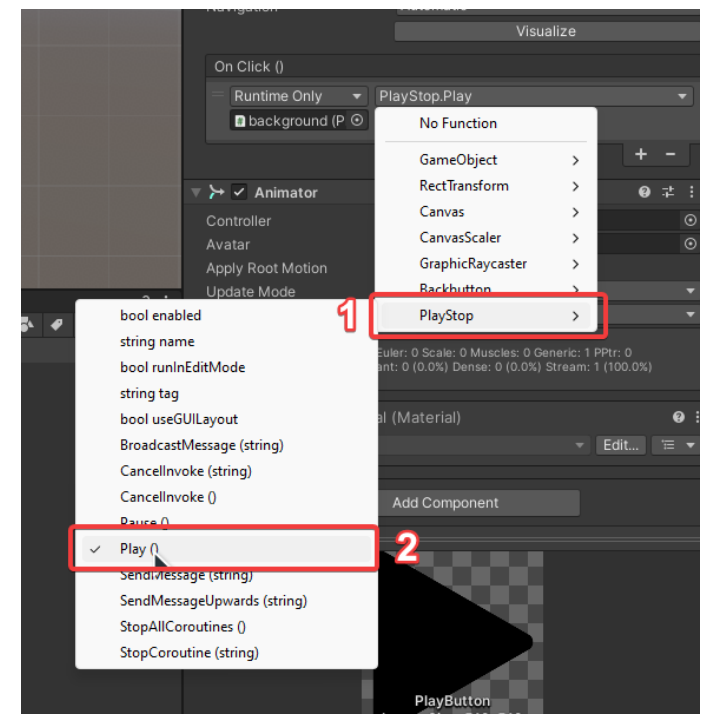

З кнопкою "PauseButton" проводимо аналогічні дії тільки замість функції "Play()" обираємо "Pause()":

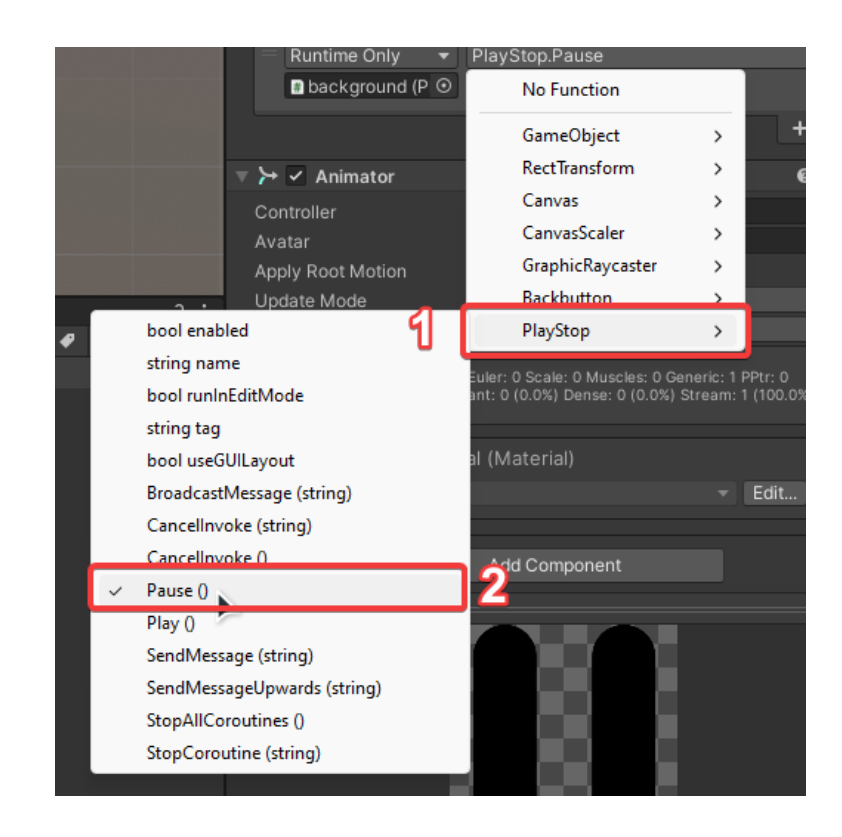

Тепер при натисканні на кнопку програвання буде звучати розповідь про видатну пам'ятку. При повторному вона зупинятиметься.

## **Повзунок чусності**

Наступним елементом буде Повзунок гучності. Для цього створюємо об'єкт "Slider":

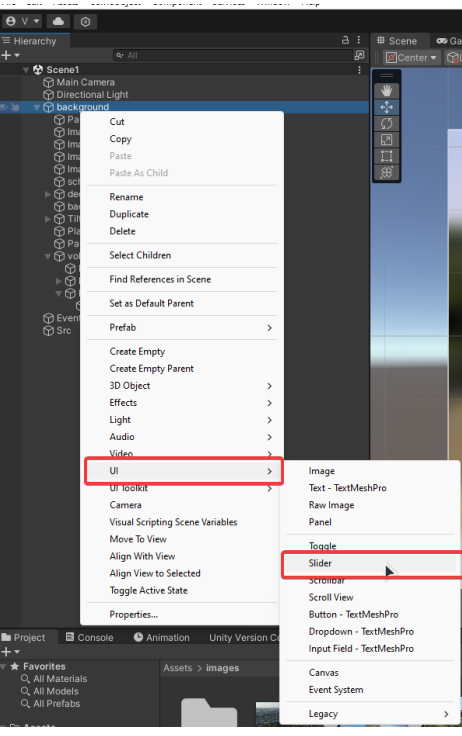

Розміщуємо його під кнопками "Продовжити-Пауза" на змінюємо колір елемента "Background (колір, який відображається у фоновій області повзунка)" на чорний:

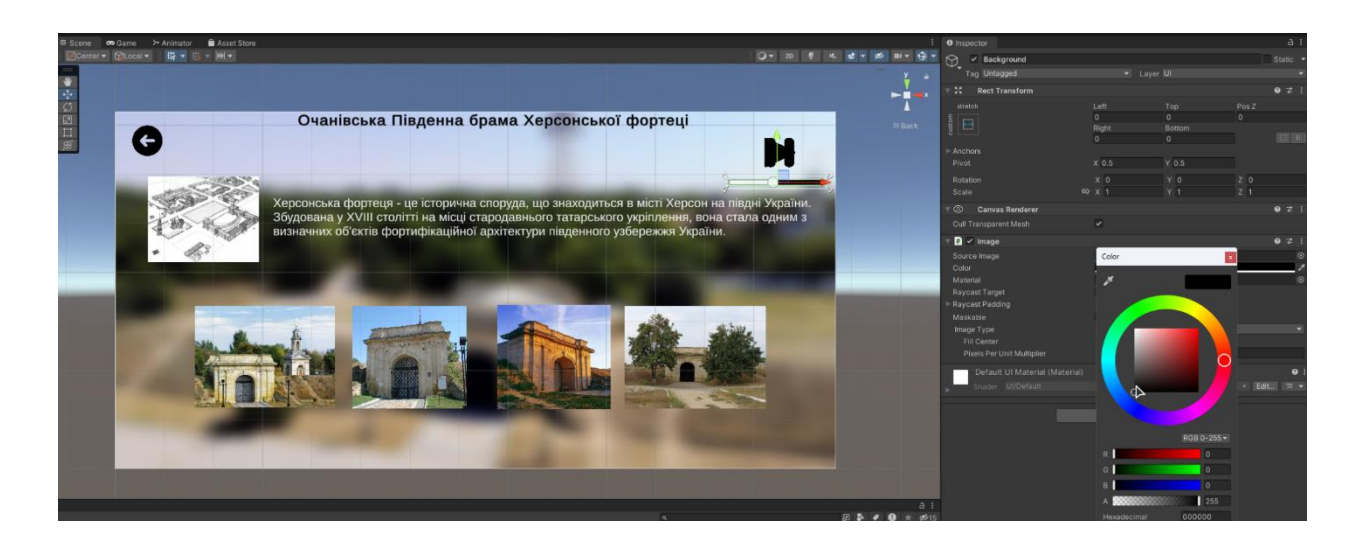

Для нього створюємо скрипт "SoundManager". В ньому створюємо зміну "volumeSlider" яка приймати дані від повзунка та функцію, яка передаватиме їх у параметр гучності ПЗ. Також для більшої зручності додаємо функції "Save" і "Load" для того щоб вставлений рівень гучності зберігався при виходу з програми. (**Додаток Ґ**)

## **Кнопки вимкнення\увімкнення звуку**

Щоб користувач міг вимикати звук додамо кнопку "Mute" (вимкнути звук) та "UnMute" (увімкнути звук). Для цього Створюємо дві кнопки в меню "Hierarchy"б перейменовуємо їх та переміщуємо на потрібні позиції та додаємо іконки:

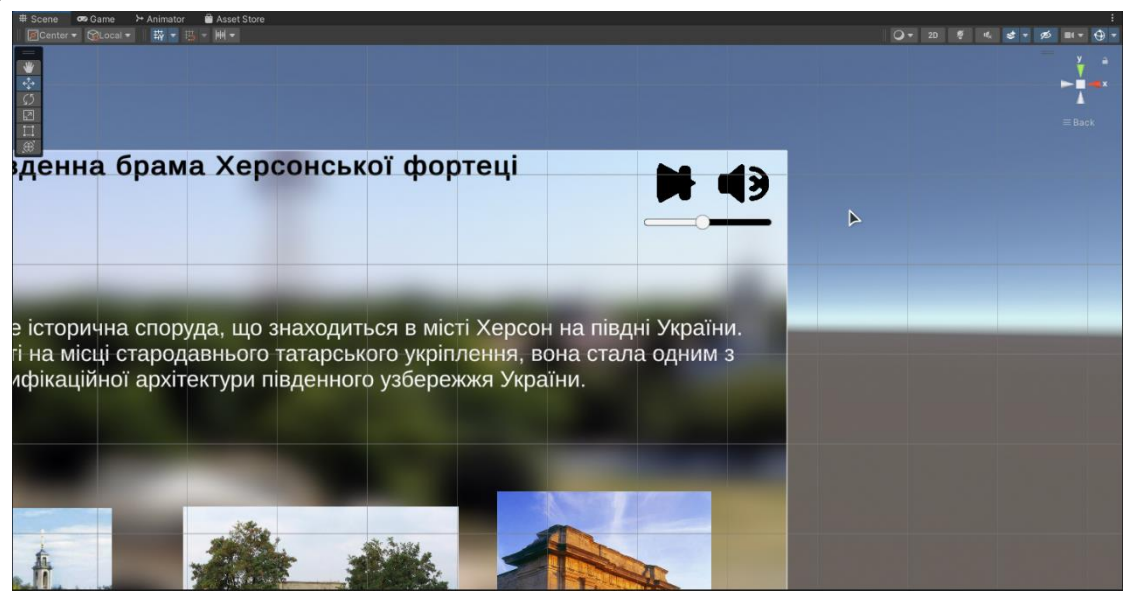

Після цього створюємо скрипт "Mute" та прописуємо код, який створює нові змінні "MuteSound" і "UnMuteSound" та функції які вмикатимуть та вимикатимуть звук (Додаток Е):

У вікні скрипта з'являться два параметри в які перетягуємо кнопки:

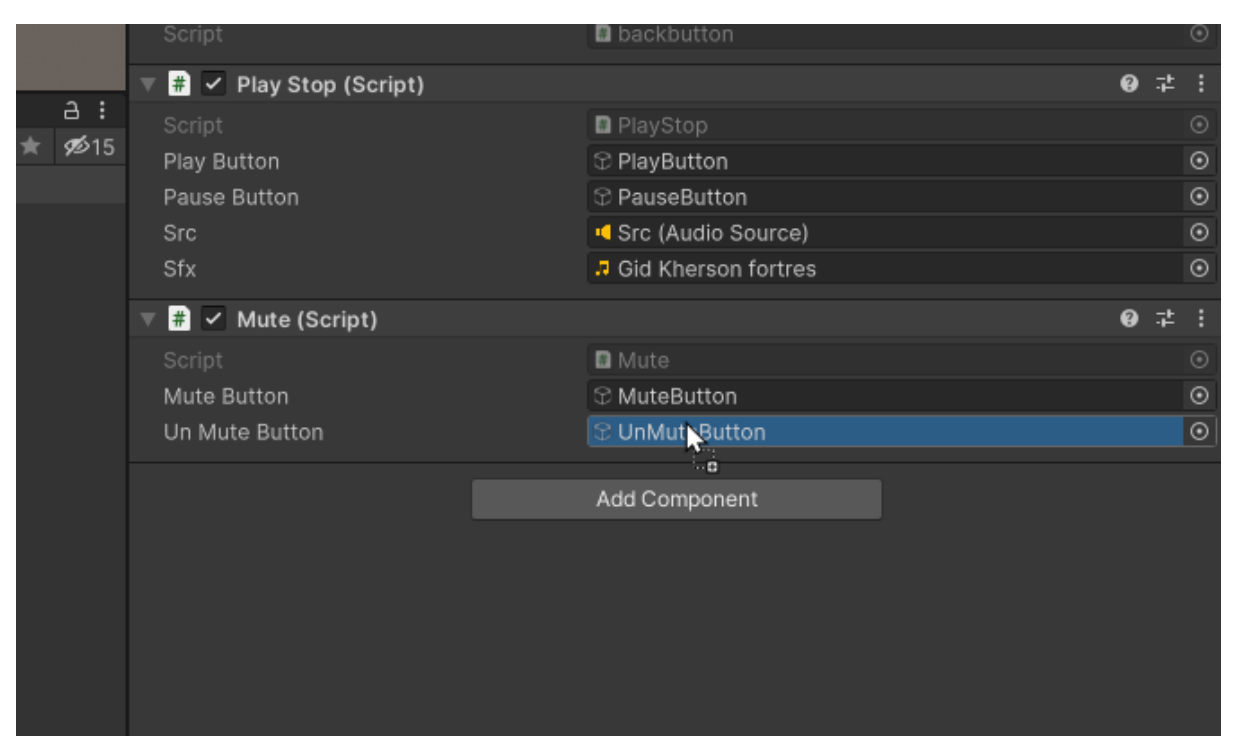

Тепер у кнопках в меню "inspector" у переметрі "OnClick"перетягуємо об'єкт "background"у поле "None" та обираємо скрипт "Mute", функцію "MuteSound()":

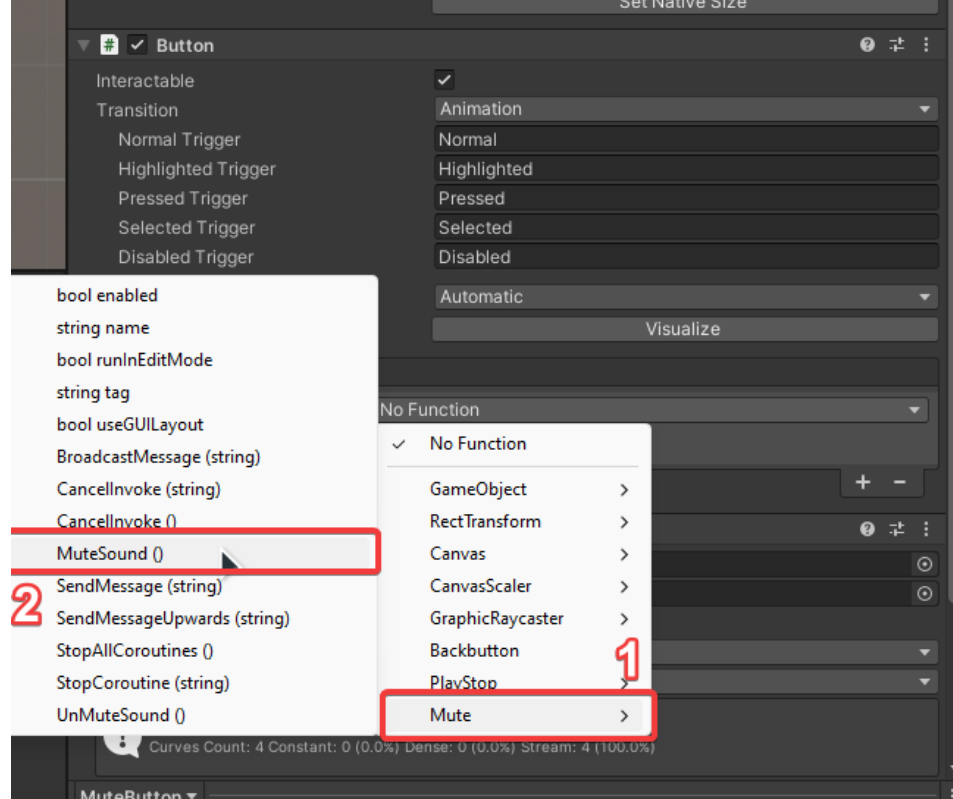

## <span id="page-32-0"></span>**2.4 Використовування Google maps для показу місцезнаходження видатних пам'яток**

Для того щоб користувач знав як потрапити до потрібного місця додамо адресу та кнопкупосилання яка відкриватиме сервіс Google maps з маршрутом до потрібної видатної пам'ятки. Для в меню "Hierarchy" створюємо об'єкт "Text - TextMeshPro":

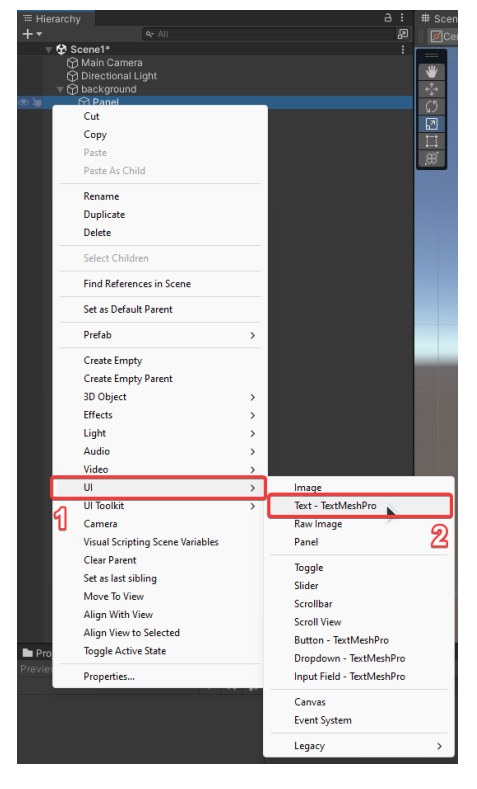

У вікні "Inspector" обраємо вкладку "TextMeshPro - TextUI" та в поле "Text input" вводимо адрес.

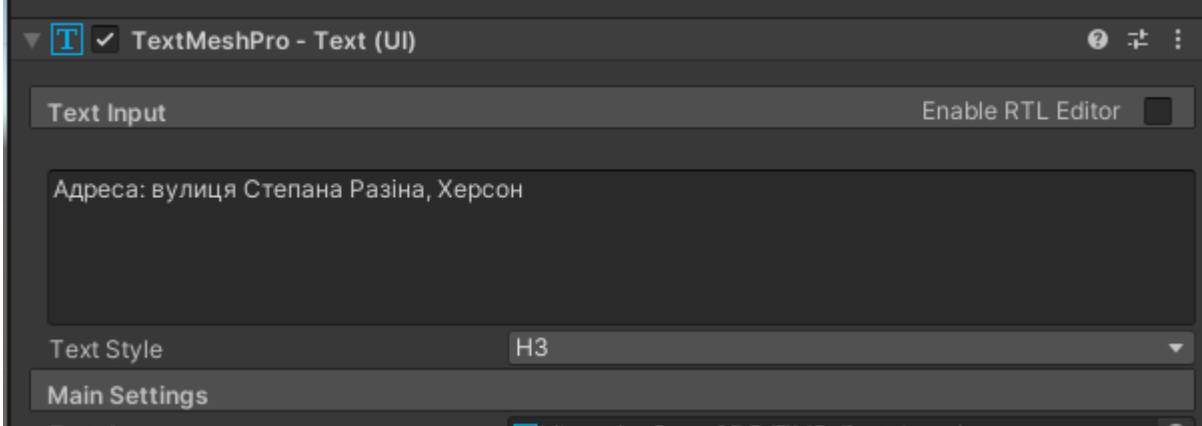

Створюємо об'єкт " Button" переміщуємо, встановлюємо зображення на цю кнопку. Разом з адресою переміщуємо зліва від опису:

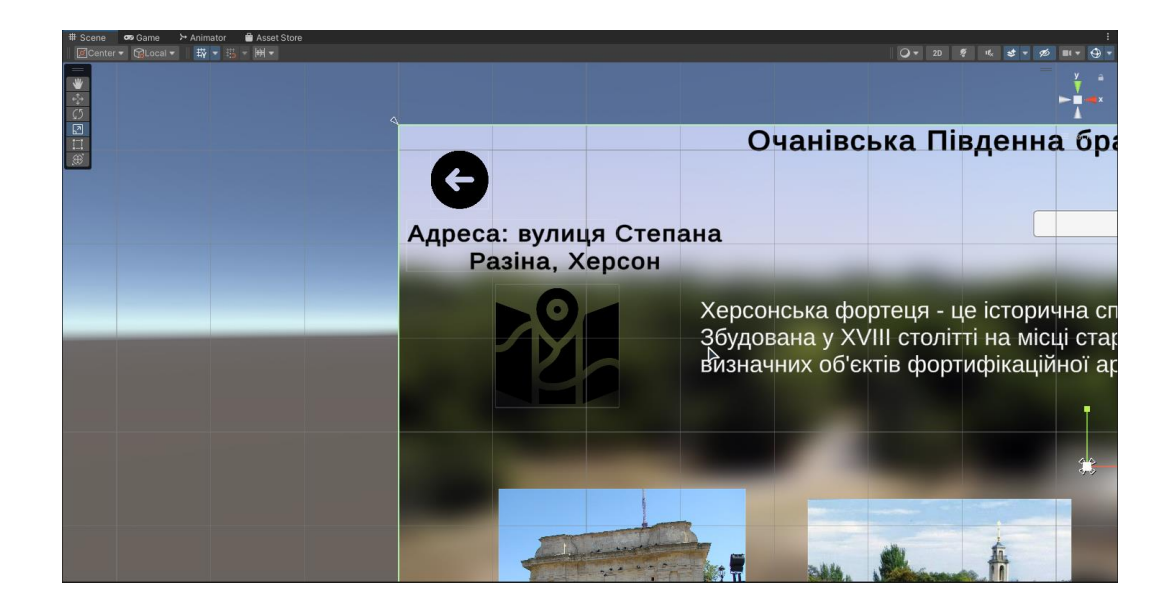

Створюємо анімацію при наведенні на кнопку:

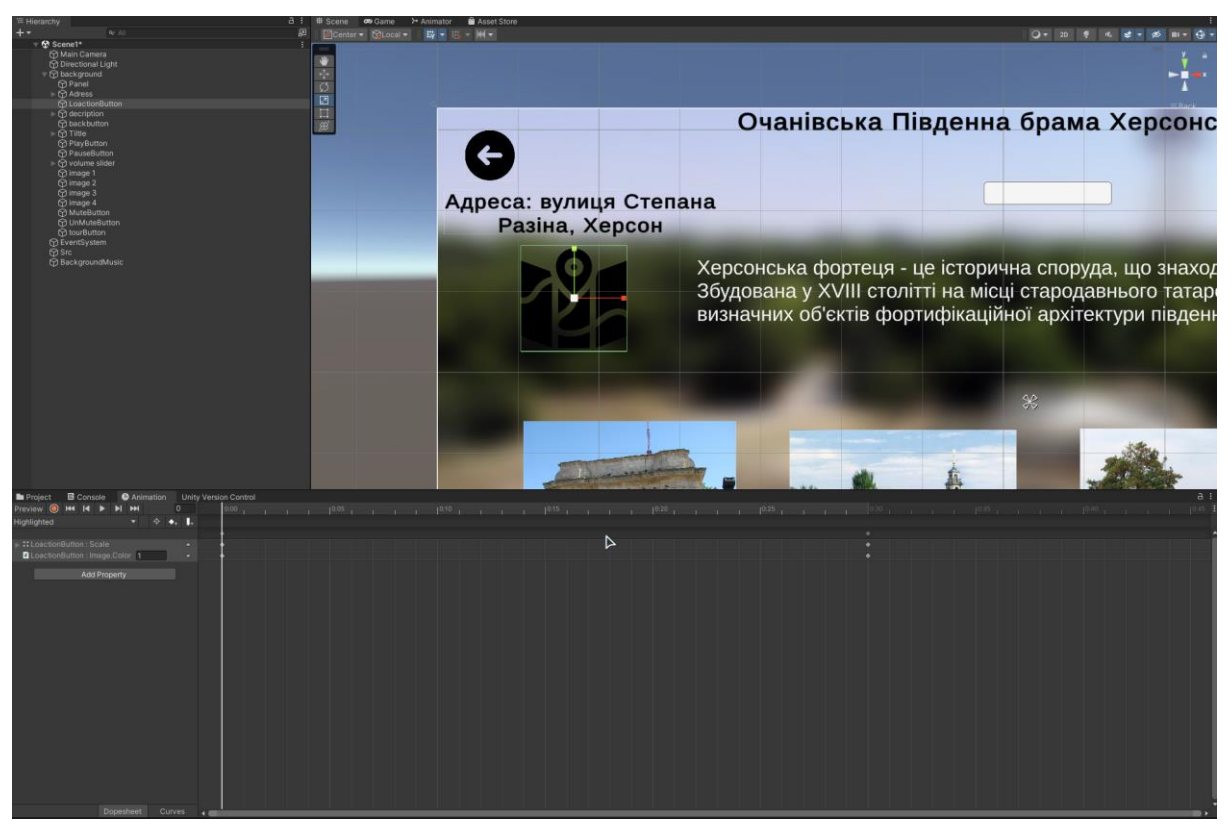

Потім у вікні "Inspector" створюємо новий скрипт "OpenLink":

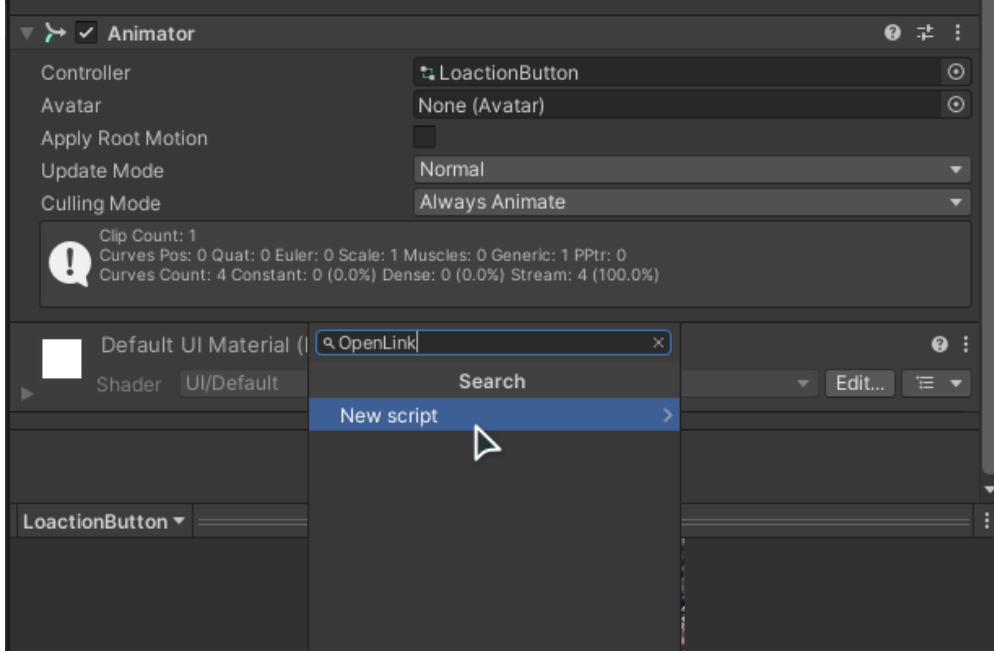

В цьому скрипту прописуємо невеликий код який відкриватиме посилання при натисканні на кнопку (Додаток Є).

Далі в параметрі "OnClick" створюємо нову дію. Туди перетягуємо "OpenLink (Script)" та обираємо функцію,яка відкриватиме посилання:

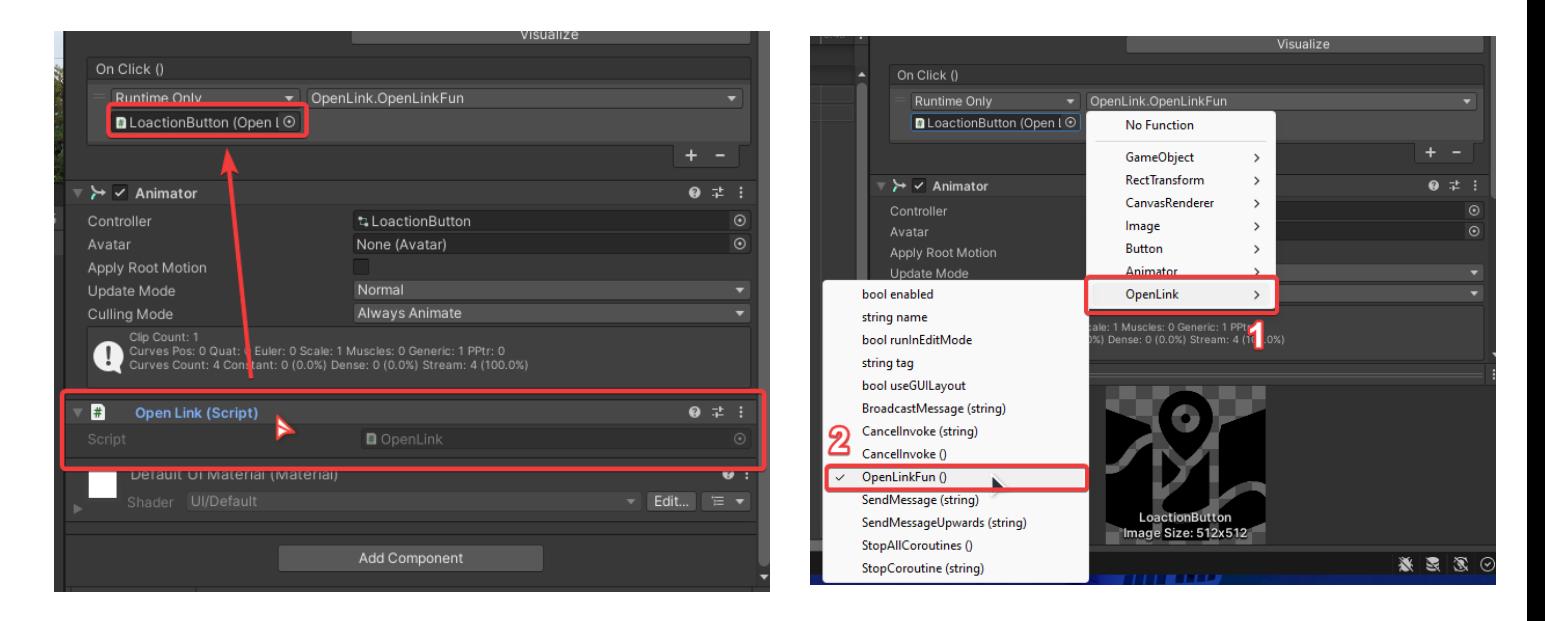

### **Кнопка "розпочати екскурсію"**

Останній елемент, який додамо на цю сторінку це кнопка, яка відкриватиме вікно з 3д моделлю видатної пам'ятки.

Для цього додаємо нову елемент "Button - TextMeshPro", підписуємо, переміщуємо та змінюємо до потрібних розмірів:

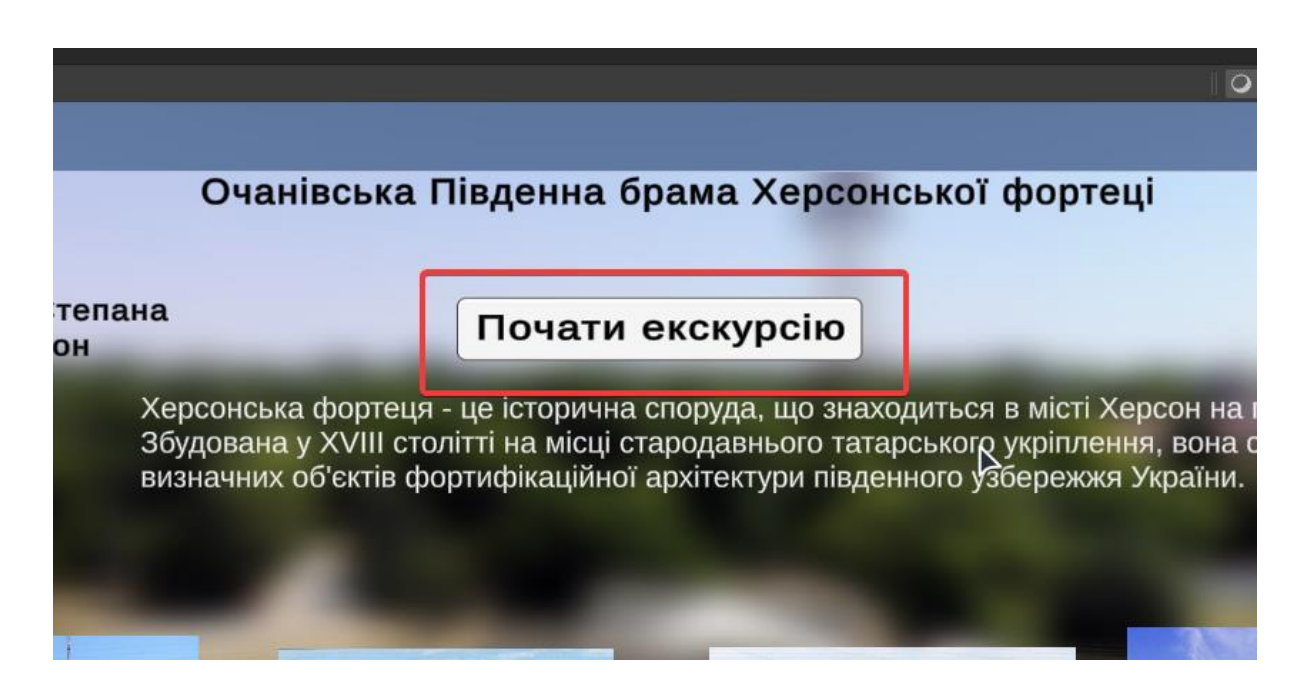

Та додаємо анімації при наведенні:

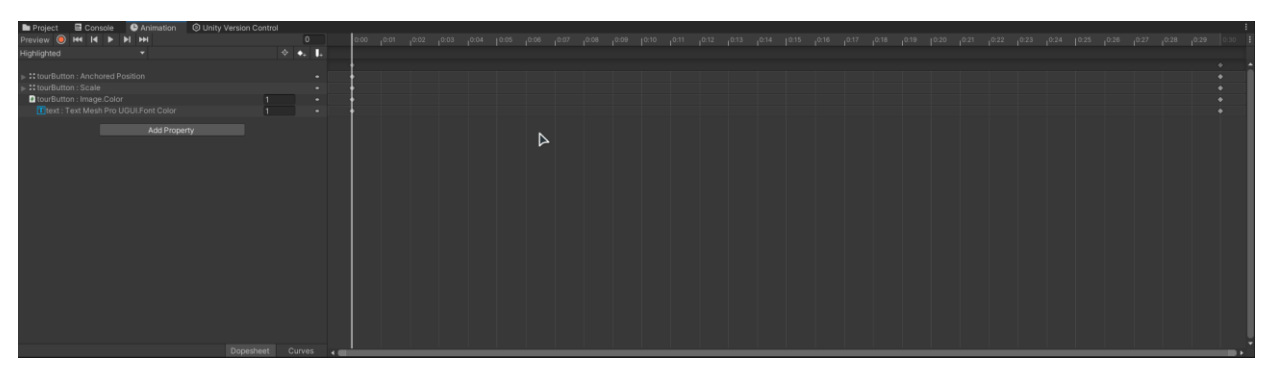

Щоб додати функціонал, до скрипту "LoadScene" додаємо нову функцію "PlayScene2" (Додаток А). Після цього додаємо скрипт у вікно "OnClick" та обираємо нову функцію:

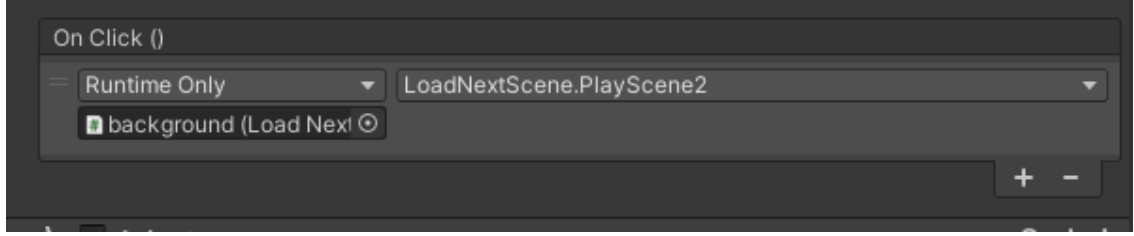

## <span id="page-36-0"></span>**2.5 Створення 3д моделі об'єкта**

Перед створенням сторінки з 3д моделлю треба створити модель, яка буде знаходитися на ній.

Відкриваємо ПЗ "Blender" та створюємо новий об'єкт "Куб". В режимі редагування змінюємо його форму:

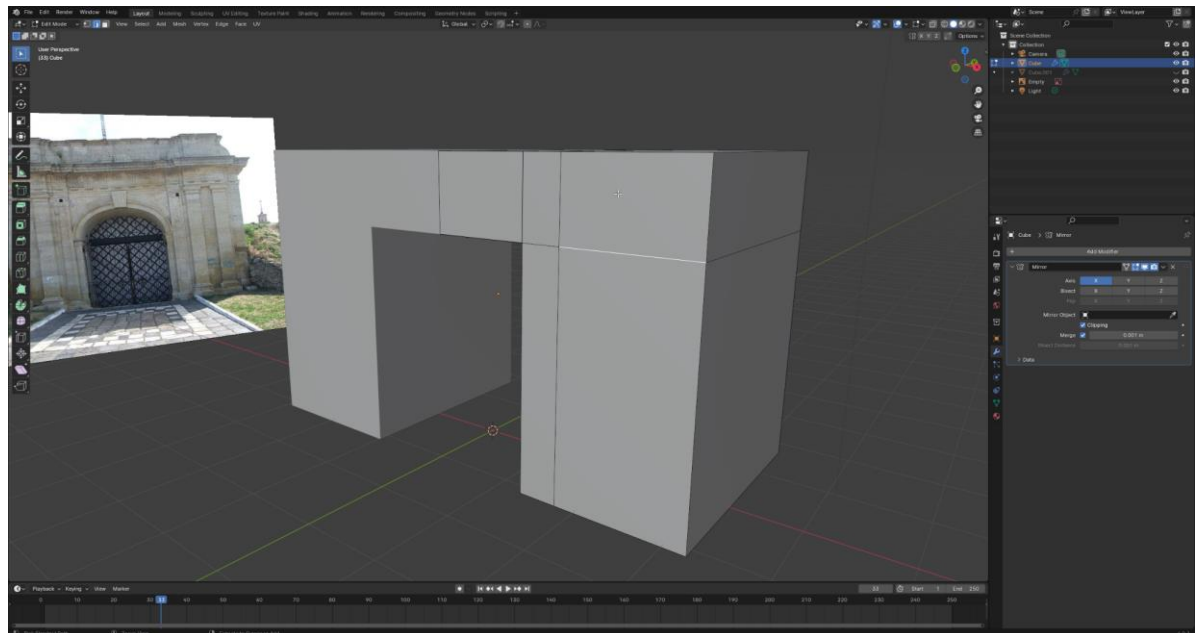

За допомогою інструменту "Bevel" робимо круглу арку. Далі додаємо новий об'єкт "Куб" та змінюємо їхню форму, додаємо обємності використовую інструмент "Extrude" та за допомогою модифікаторів "Mirror" копіюємо колону:

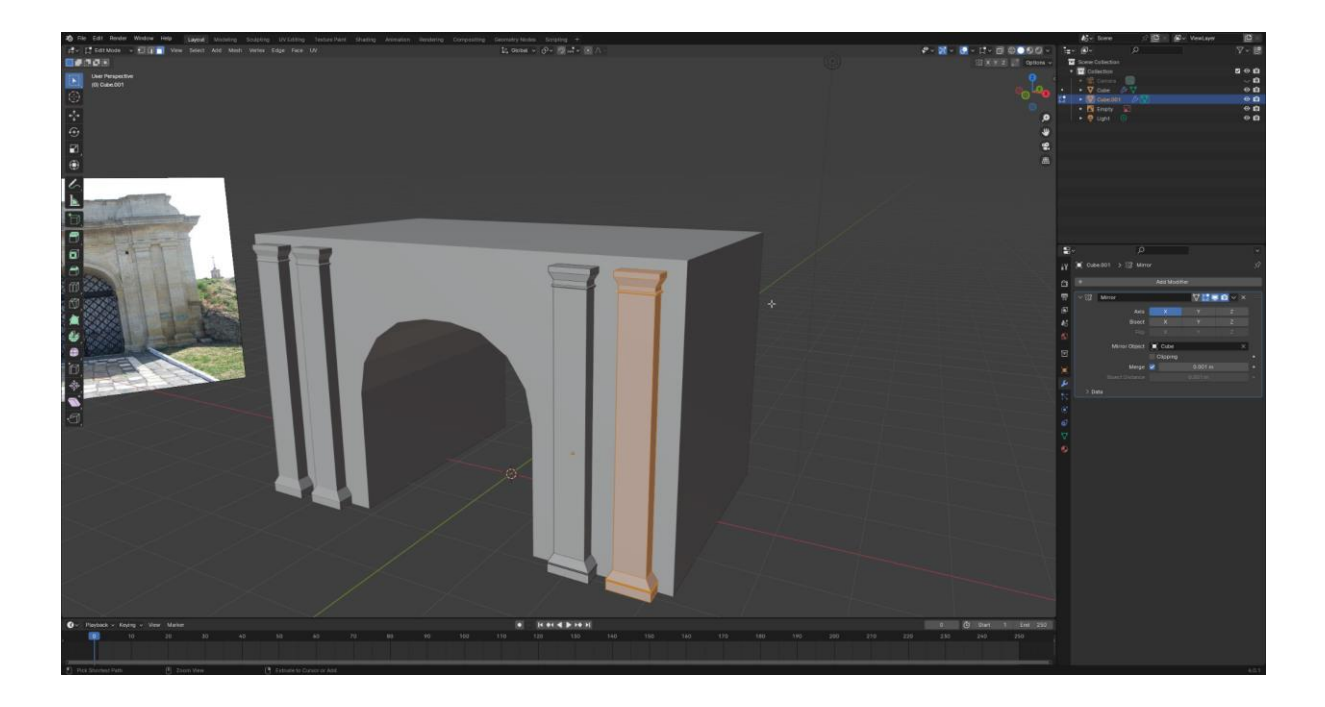

Так само проводимо дані дії з аркою:

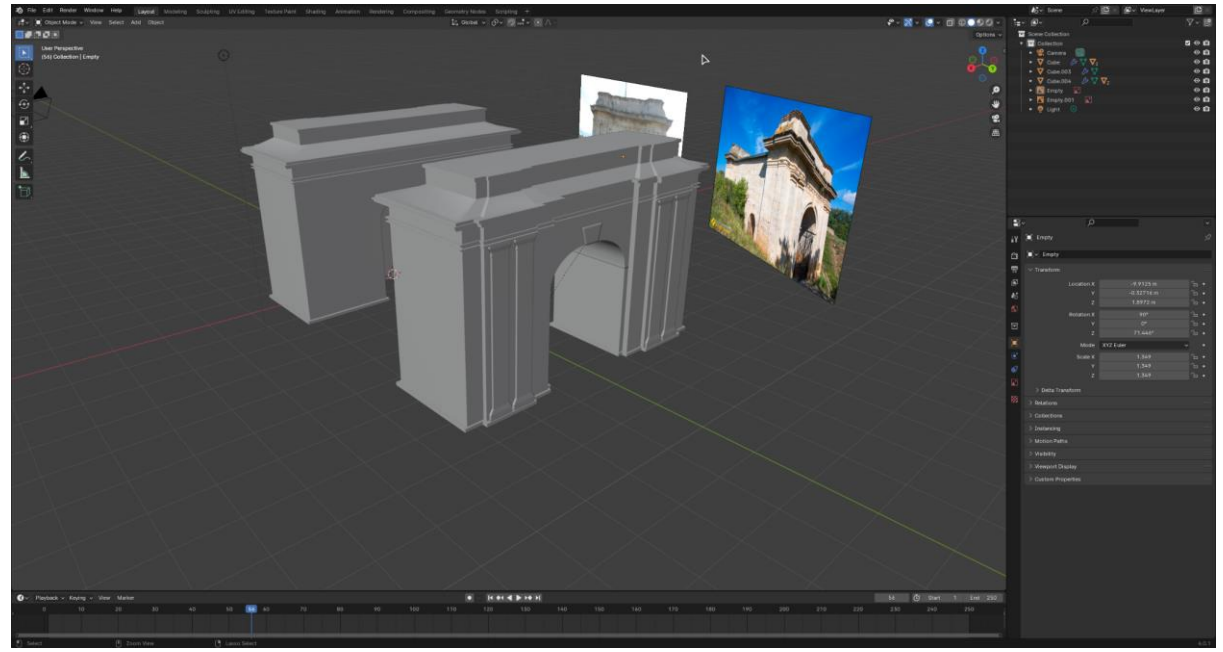

Між двома арками створюємо новий "Куб" та змінюємо його форму:

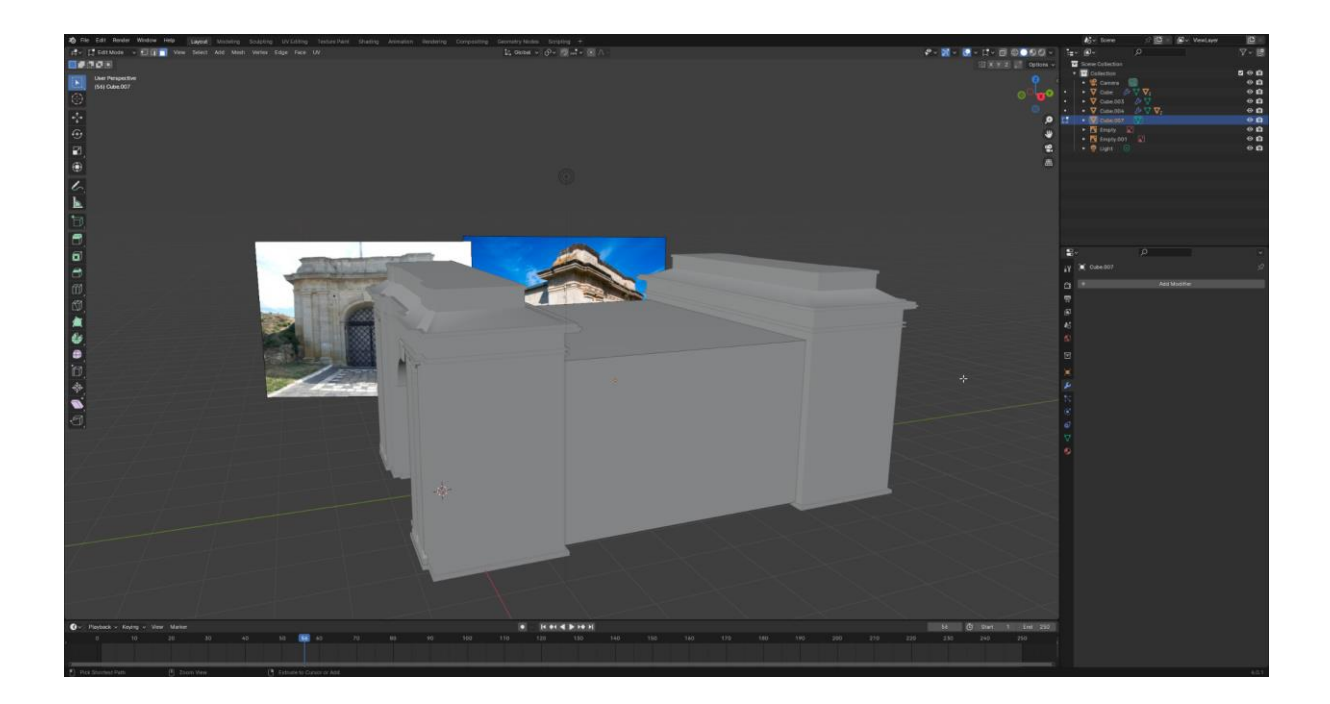

Щоб створками дах споруди використовуючи інструмент "Loop Cut" створюємо "розріз". Далі змінюємо форму та за допомогою того цього ж інструмент додаємо нові "розрізи" і додаємо об'ємності використовуючи "Extrude":

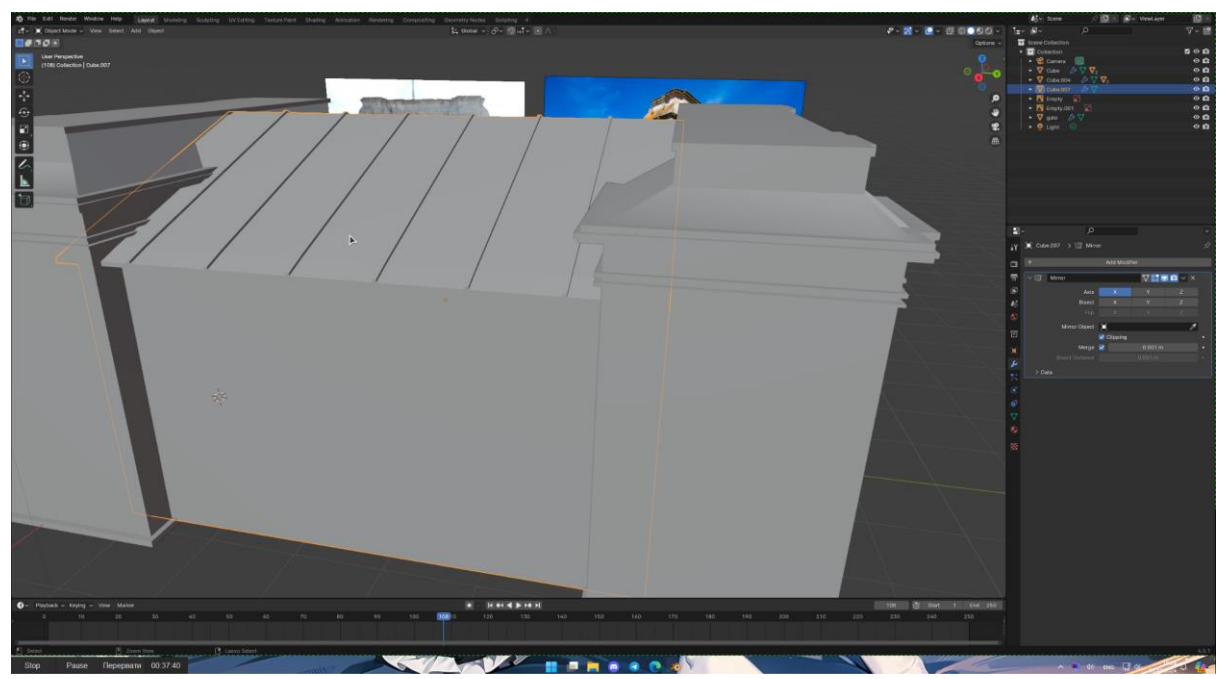

Наступний элемент це решітка. Створюємо елемент Площина (Plane)" та ділимо його на менші полігони, в режимі редагування натискаємо правою кнопкою миші і обираємо "Poke Faces":

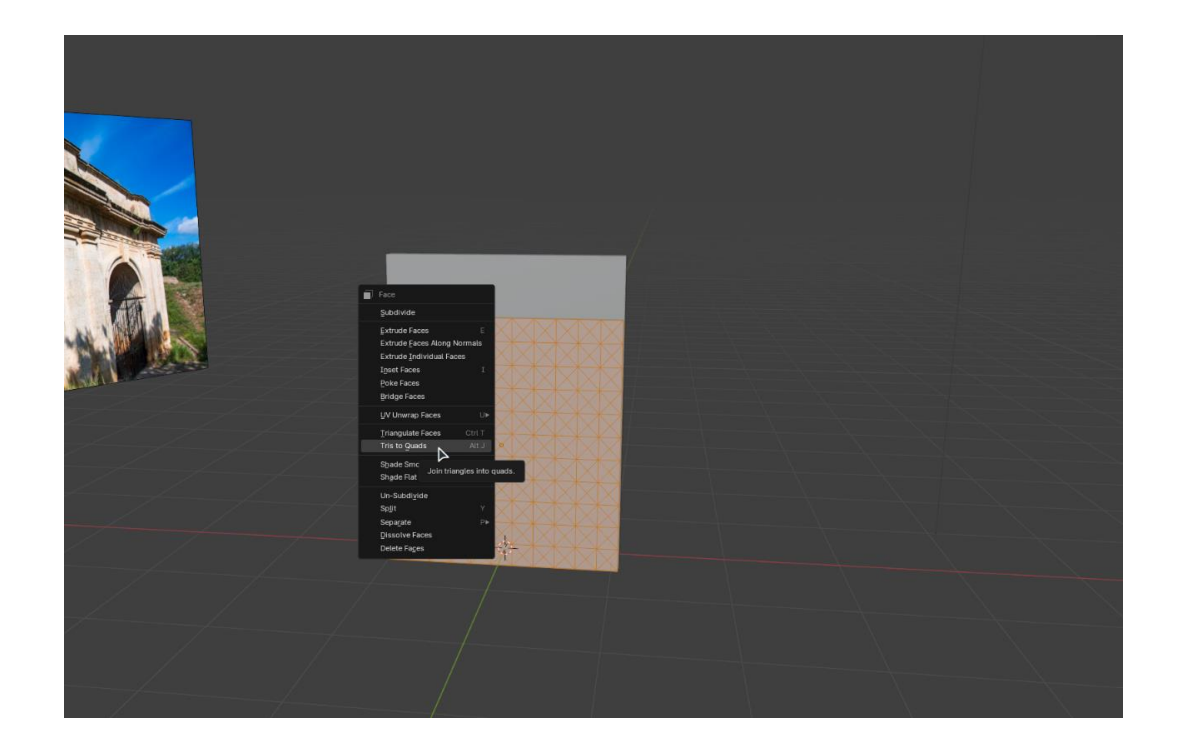

Після цього додаємо модифікатор "Wireframe":

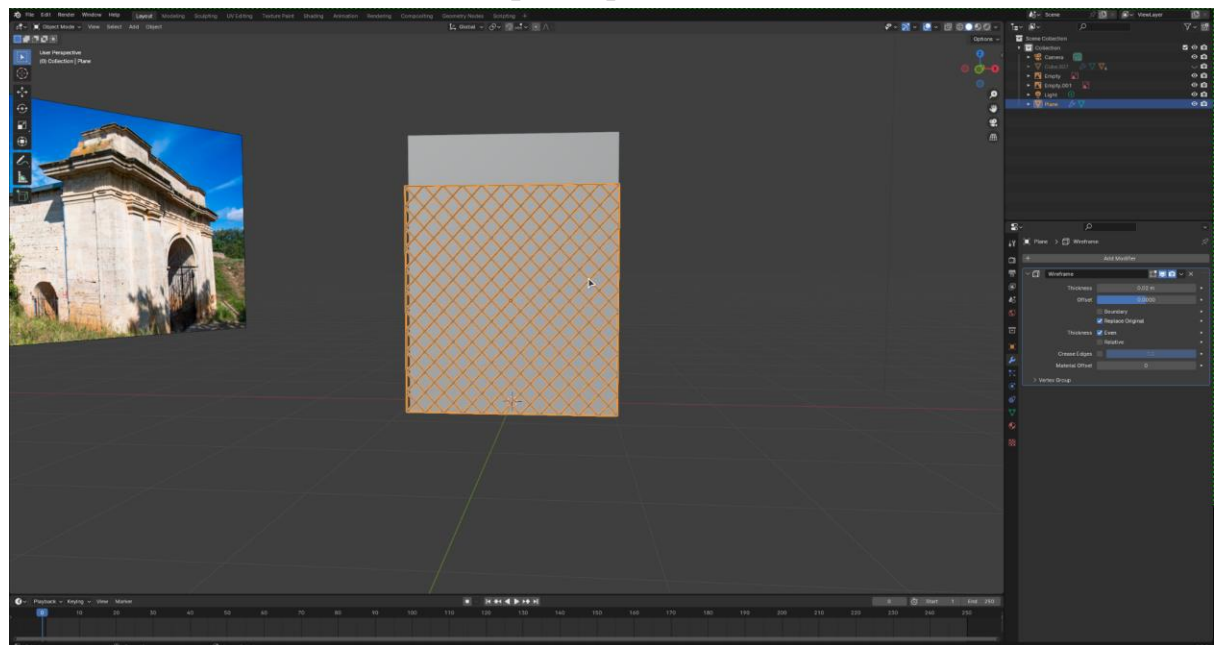

Останній Елемент цієї моделі будуть ворота. Щоб їх створити додаємо "циліндр":

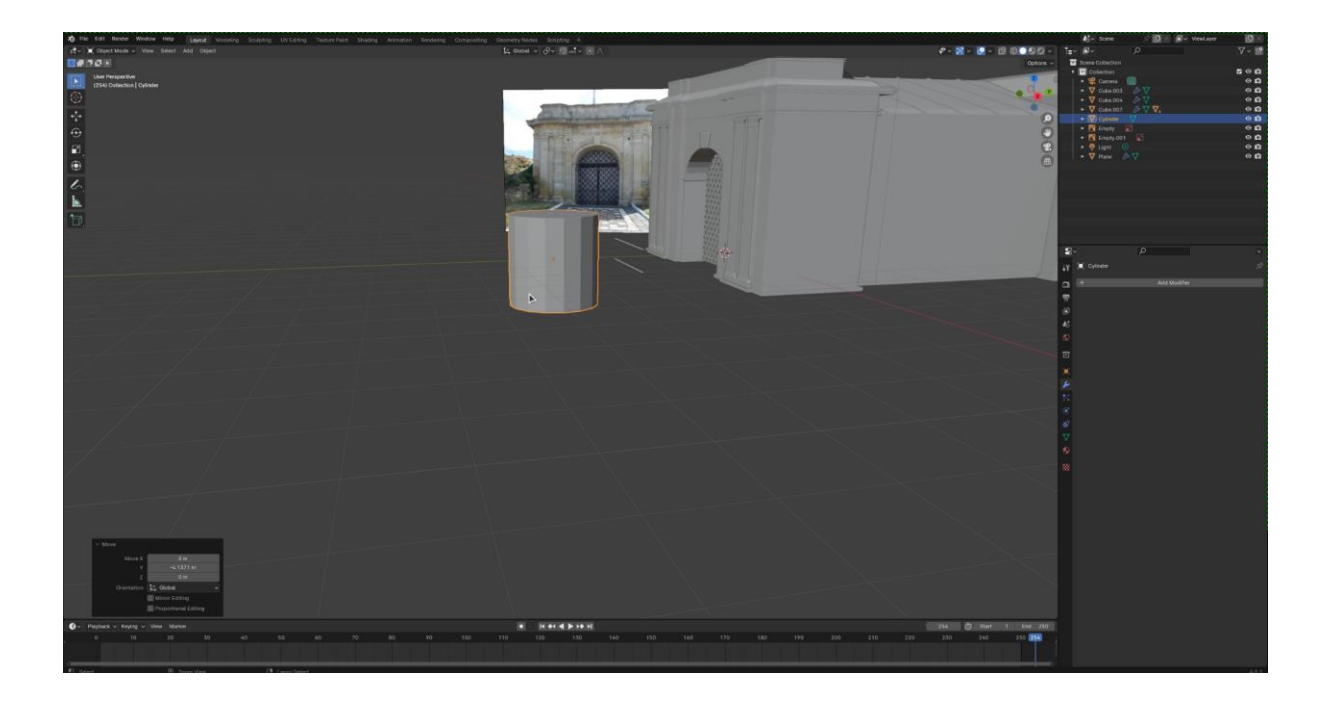

Зменшуємо його та використовуючи модифікатор "Array" продубльовуємо його. Далі створюємо куб, змінюємо його, переміщуємо його до нижньої частини циліндрів та дублюємо на верхню частину:

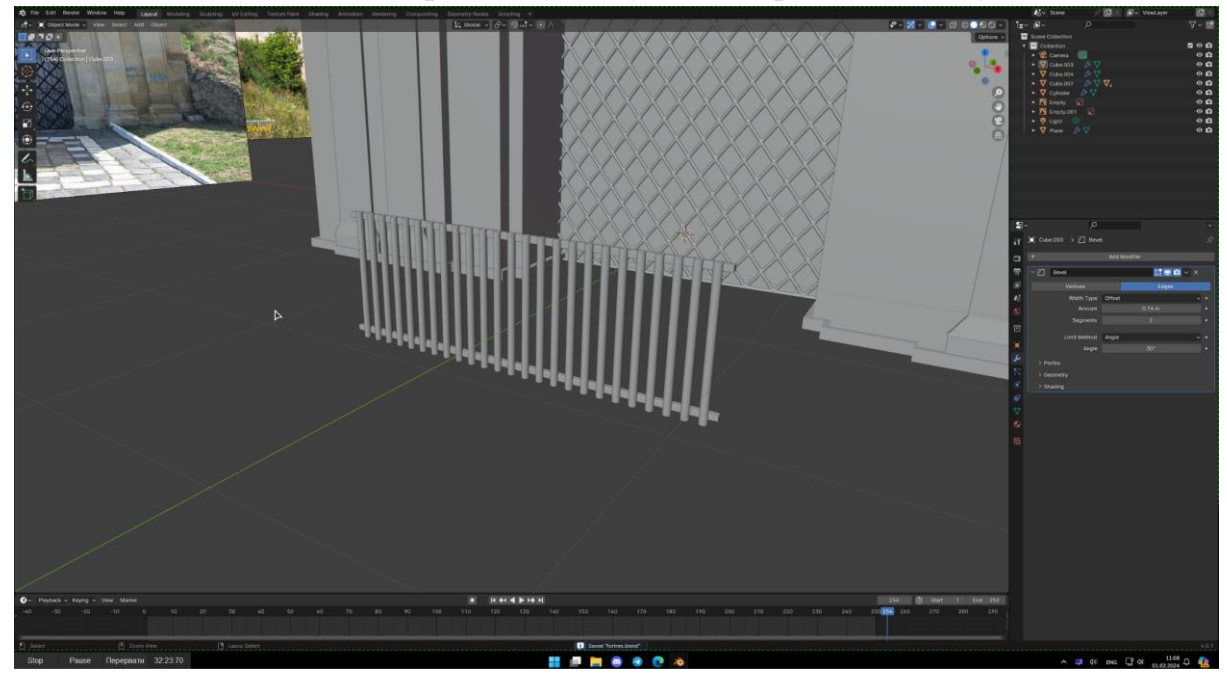

По такій самій схемі створюємо верхню частину воріт.

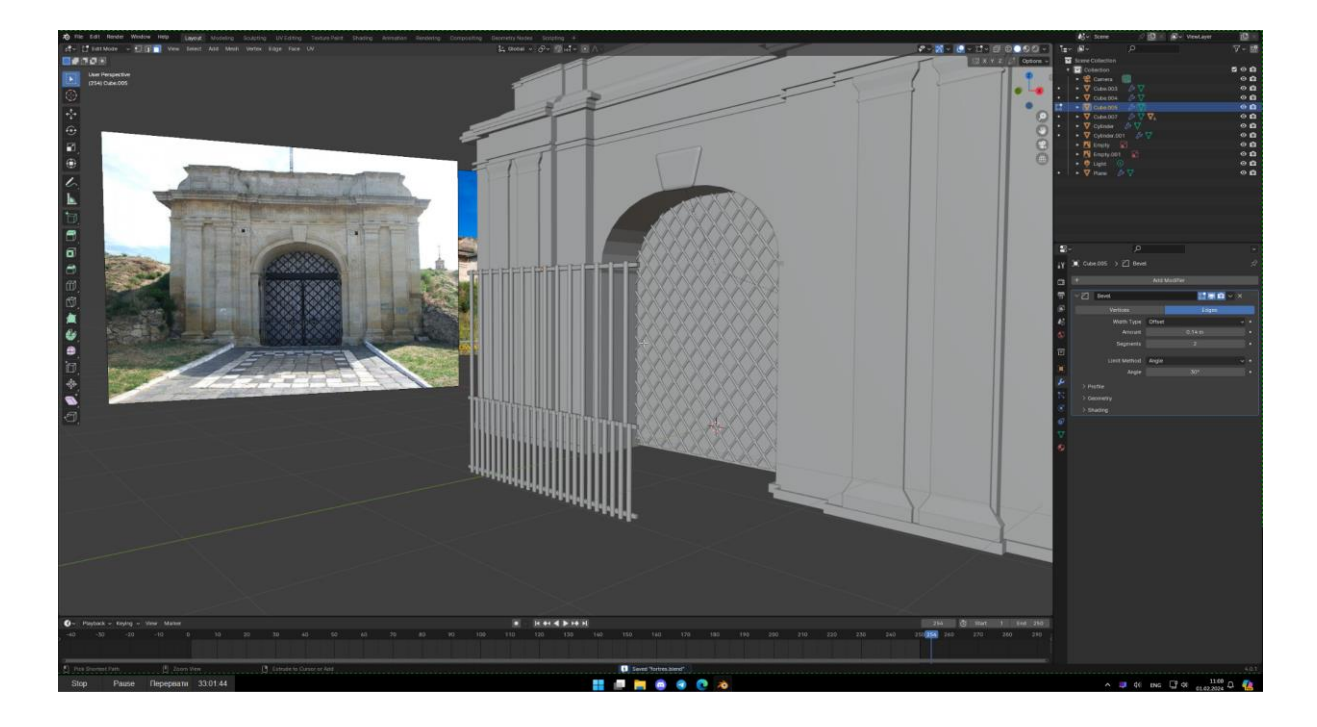

## **2.6 Створення матеріалів**

<span id="page-41-0"></span>Тепер, коли 3д модель готова, залишилось створити матеріали. Для цього відкриваємо вікно "Shading". В даному вікні обираємо об'єкт "ворота" і нижньому вікні натискаємо на кнопку "New":

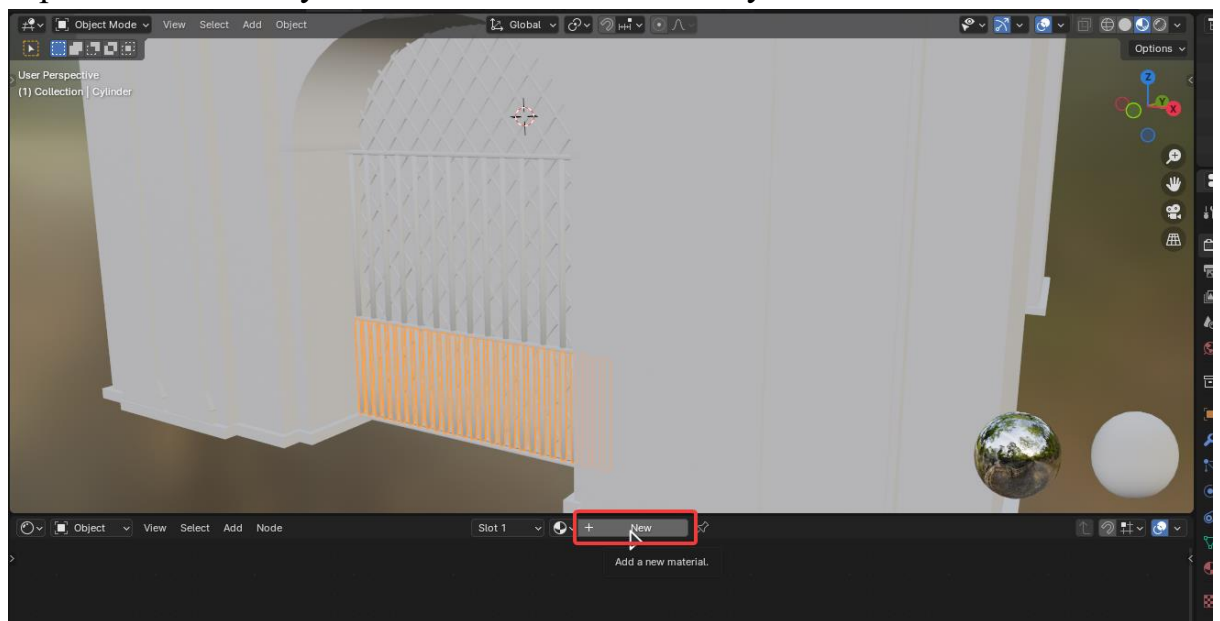

З'являться два елемента "Principled BSDF" та "Material Output". В першому в параметрі "Base Color" обираємо колір, зменшуєм параметр "Roughness" та збільшуєм "Metallic":

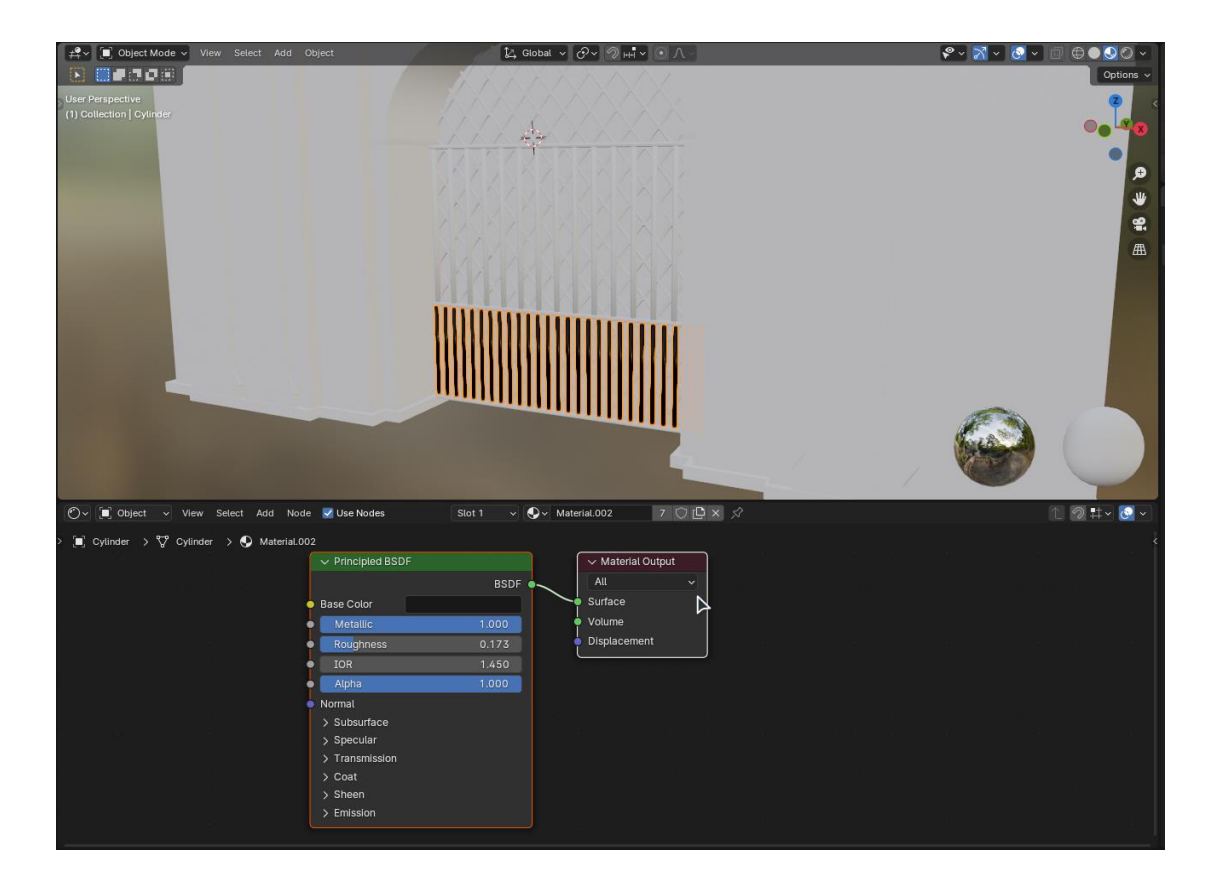

Щоб не повторювати цю дію з іншими частинами об'єкта після виділення натискаємо  $\bullet$  символ і в списку обираємо створений раніше матеріал:

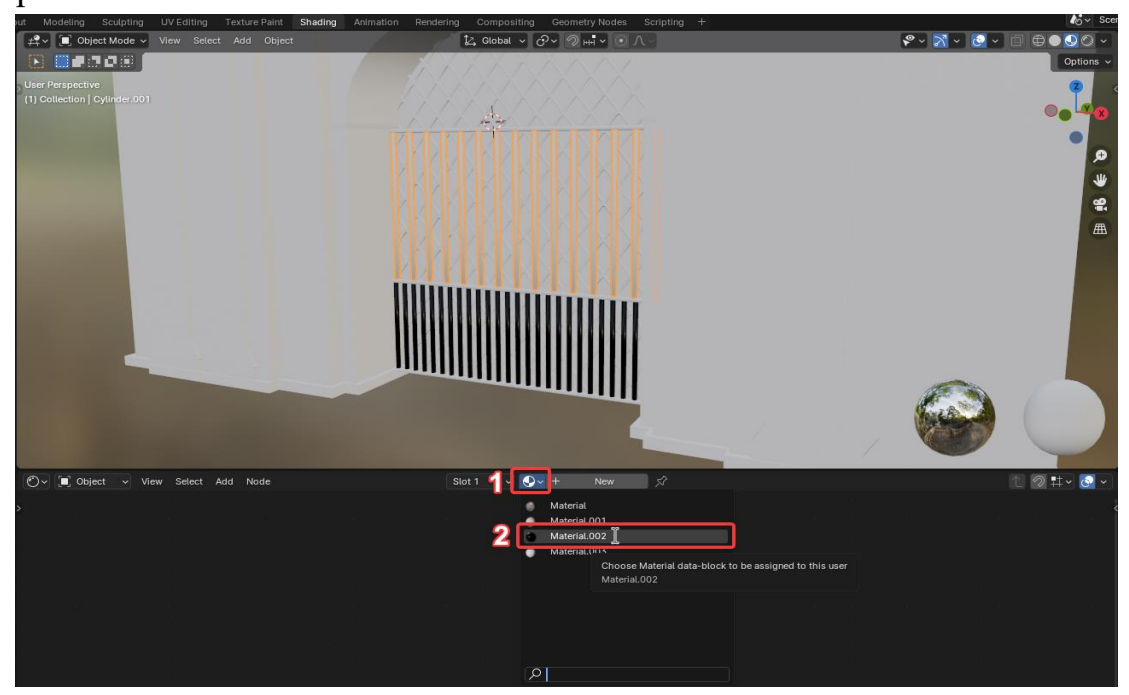

До інших об'єктів ми додамо існуючі матеріали, завантажені з інтернету. Щоб додати їх створюємо новий матеріал для об'єкта "арка" перетягуємо у пустий простір завантажений файл да під'єднуємо його до параметру "Base Color":

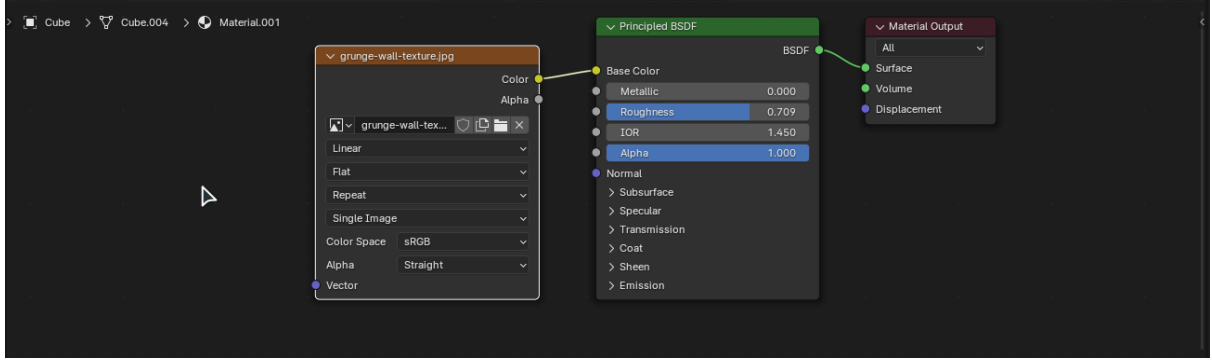

Щоб додати матеріал для елементу "Дах" треба спочатку відокремити його. Для цього в режимі редагування обираємо потрібнв полігони і танискаємо клавішу "P". В меню "Separate" обираємо "Selection". Тепер виділені полігони тепер окремий об'єкт:

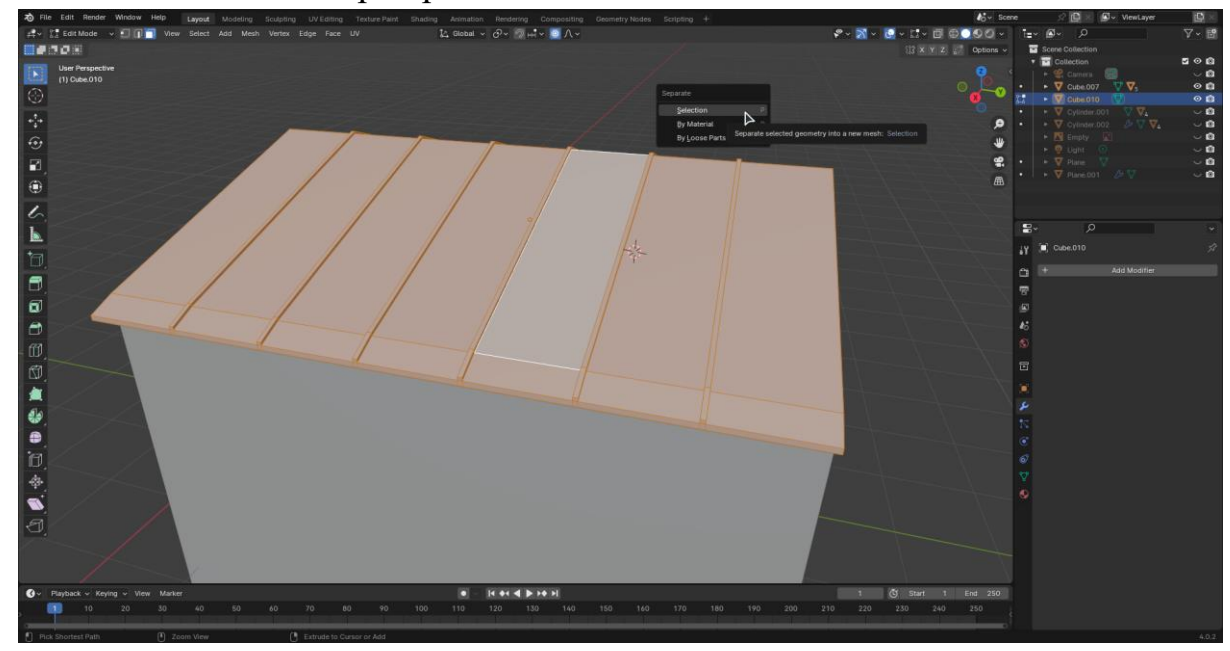

Повертаємось назад до вікна "Shading" та додаємо завантажений матеріал:

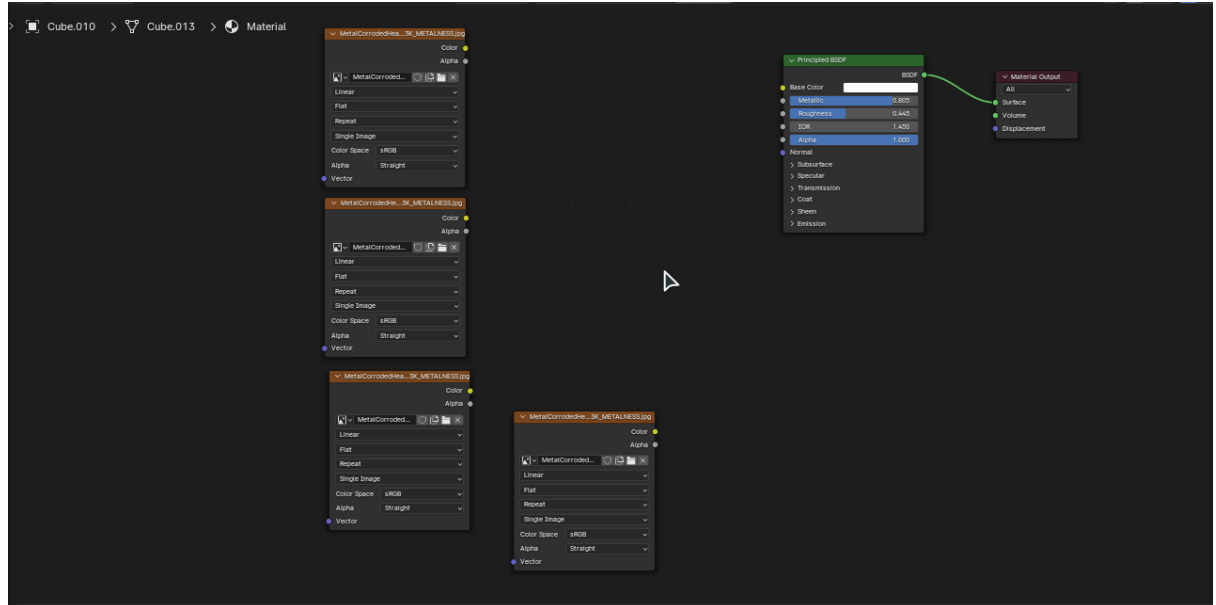

В даному випадку він складається з декількох файлів, тому кожен файл треба під'єднати параметру орієнтуючись по назві (наприклад файл з підписом "Metallic" приєднуємо до параметру "Metallic").Щоб під'єднати файл з підписом "Normal" треба додати елемент "Normal map". Натискаємо комбінацію клавіш "Shift + A" і обираємо пункт "Search", поле пошуку вводимо "Normal map" і обираємо цей елемент:

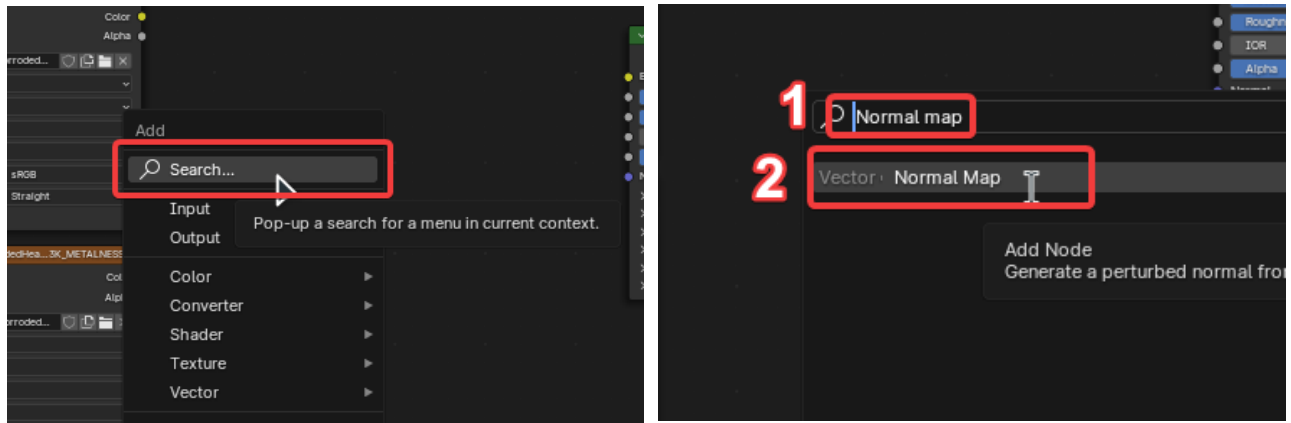

Тепер під'єднуємо файл до параметра "Color" в "Normal map", потім параметр "Normal" до ідентичного в елементі "Principled BSDF" Скріншот всієї схеми підключень:

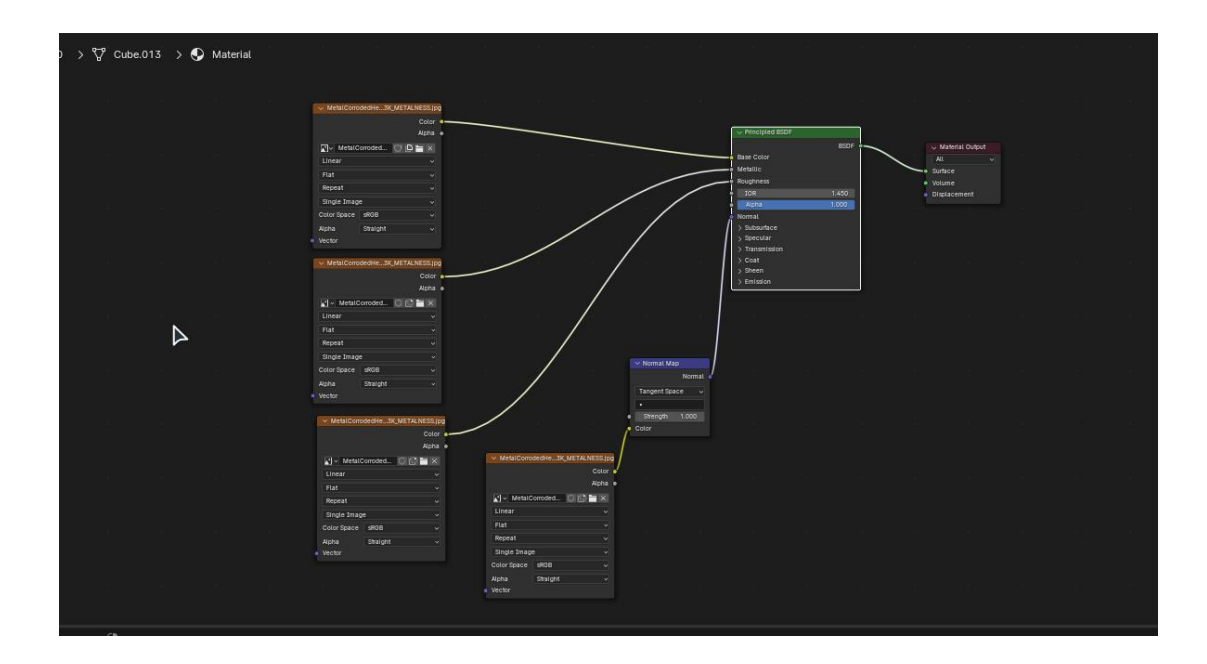

# Наша 3д модель готова:

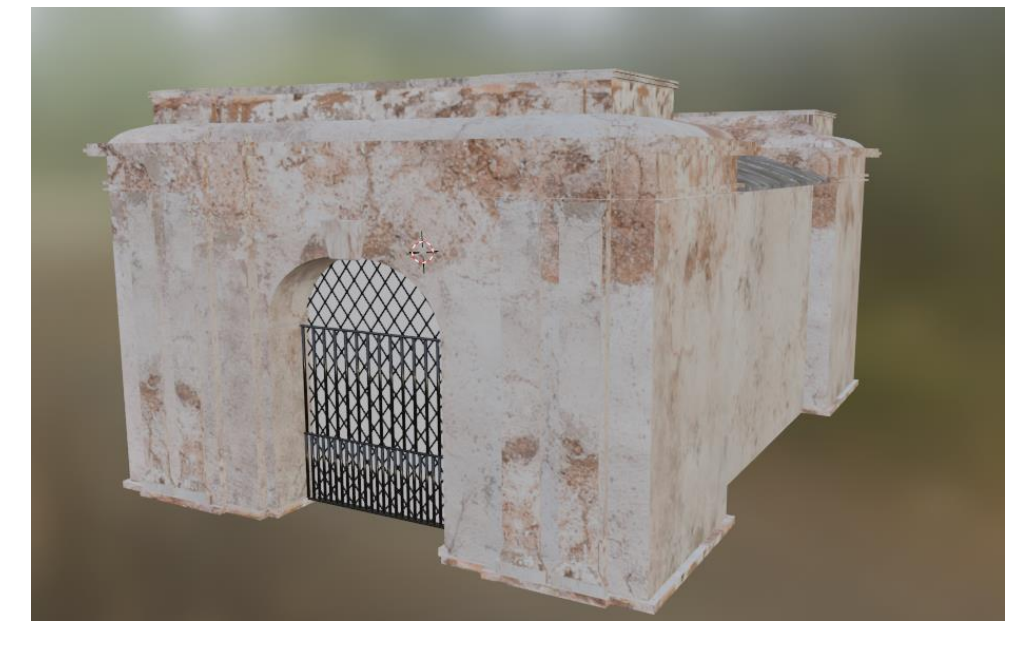

Для того ми могли додати цю модель в ПЗ юніті потрібно експортувати у формат ".fbx".

Для цього відкриваємо вкладку "File" => "Export" => "FBX(.fbx)":

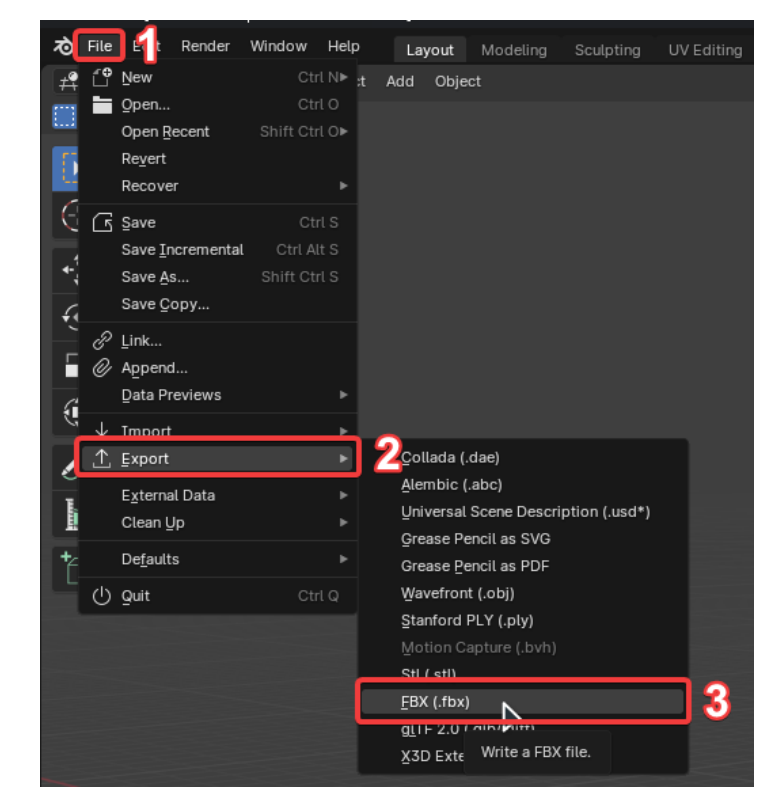

В з'явленому вікні змінюємо параметр "Path Mode" на "Copy" і натискаємо "Export FBX":

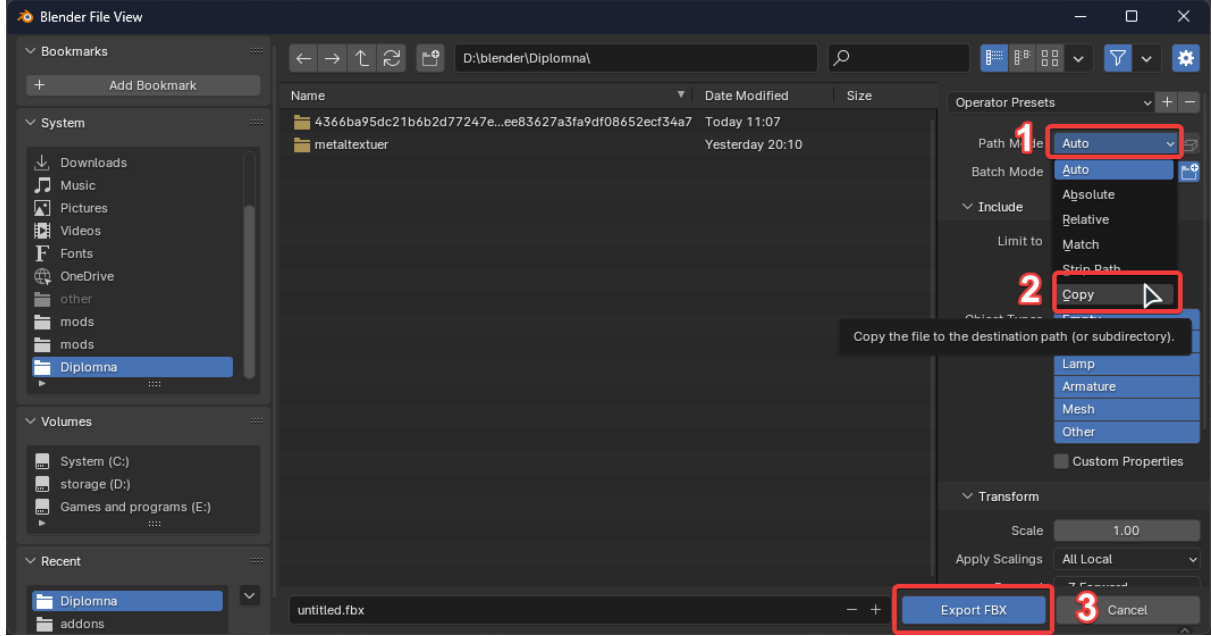

### **2.7 Інтерфейс сторінки з 3д моделлю**

<span id="page-46-0"></span>Тепер маючи готову 3д модель, можемо приступити до останньої сторінки, на якій буде відображатися ця модель.

Створюємо нову сцену. Копіюємо кнопку "назад" та елемент "Backgroundmusic" з минулої сцени.

Додаємо два елементи "Text - TextMeshPro". Перший з них підписуємо "Керування", другий "ЛКМ - обертати об'єкт".

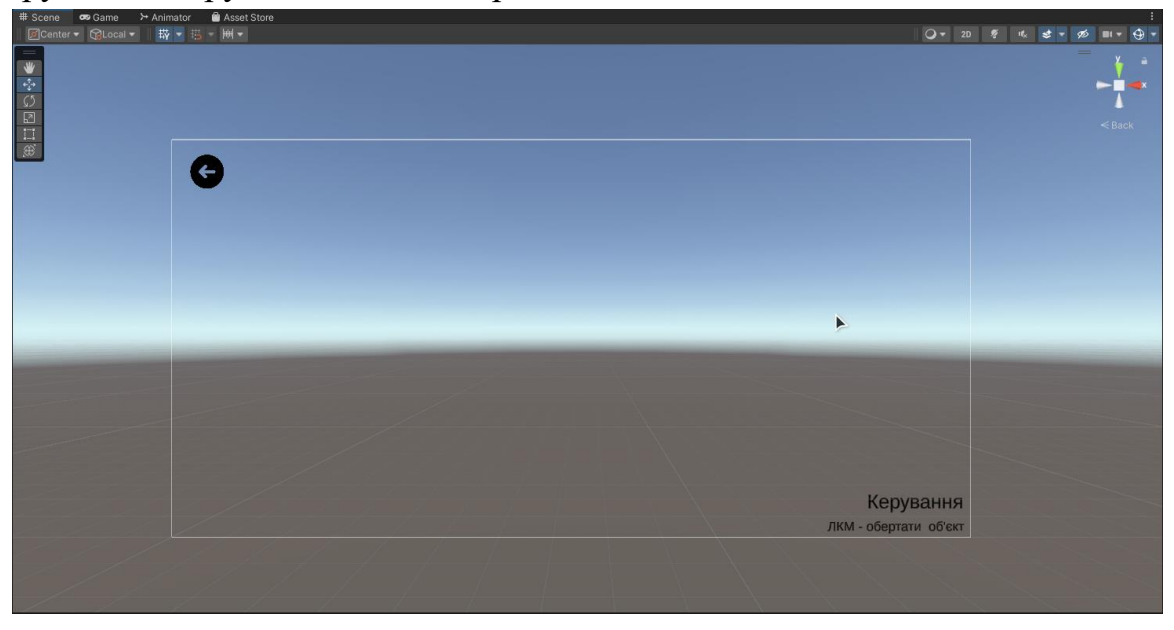

Додаємо 3д об'єкт у папку "FBX" і потім переміщуємо на пустий простір, переміщуємо на потрібну позицію:

![](_page_47_Picture_3.jpeg)

Тепер додамо можливість обертати об'єкт. Для цього створюємо новий скрипт "Rotatable". В цей скрипт додаємо функцію, яка при натисканні змінювала ротацію об'єкта по осі x. (Додаток Ж).

Далі додаємо скрипт до об'єкта. Далі змінюємо в вікні "Pressed" з "Value" параметр "Action Type" з "Value" на "Button":

![](_page_48_Picture_49.jpeg)

До параметра "Interaction" додаємо взаємодію "Press":

![](_page_48_Picture_2.jpeg)

### Потім до цього параметра додаємо "зв'язування":

![](_page_48_Figure_4.jpeg)

В його параметрах додаємо елемент "Left Mouse":

![](_page_49_Picture_0.jpeg)

Тепер перейдемо до элемента "Axis". В параметрі "Control Type" обтраємо елемент "Vector2":

![](_page_49_Picture_34.jpeg)

Так само як з "" додаємо "зв'язування". І в параметрі "Interaction" додаємо елемент "Delta[Mouse]":

![](_page_50_Picture_0.jpeg)

Для того щоб, об'єкт не обертався з великою швидкістю змінимо параметр "speed" на значення 0.3:

![](_page_50_Picture_49.jpeg)

Тепер користувач зможе обертати 3д модель при натисканні лівою кнопкою миші:

<span id="page-50-0"></span>![](_page_50_Picture_4.jpeg)

Під час роботи над цією кваліфікаційною роботою було визначено, що віртуальні екскурсії - це новий тип туризму, який відкриває нові можливості для дослідження світу. Створений він завдяки сучасним технологіям, що дає можливість побачити нові нові місця та дізнаватися нову інформацію про ту чи іншу культуру не виходячи з дому. Завдяки цьому особи, які не мали можливості чи ресурсів подорожувати, тепер можуть відкрити для себе нові місця.

Був проведений аналіз сфери віртуальних екскурсій, що дозволило визначити актуальність дослідження у наш час та розглянути способи реалізації.

Після ретельного аналізу було обрано необхідні технології та засоби реалізації проекту, за допомогою яких був розроблений програмний застосунок, яка дає можливість користувачу дізнатися більше про культурну спадщину міста Херсон. В період його створення отримав багато досвіду у користуванні такими інструментами як Unity3D, Blender їх взаємодія. Також частково була використана сфера штучного інтелекту, яка дала змогу реалізувати аудіо супровід тексту без використання спеціальних інструментів.

Дана робота допоможе відкрити більше можливостей в майбутньому. Перш за все вона матиме можливість підвищити зацікавленість до міста Херсон, розповісти про його історію та культуру. Користувач матиме можливість дізнатися про видатні пам'ятки та їх історію.

## <span id="page-52-0"></span>**Список використаних джерел**

1. What is a virtual tour, floor plan tour, 360 tour, etc.? [Електронний ресурс]. – 2014. – Режим доступу до ресурсу: [What is a virtual tour, floor plan tour, 360 tour,](https://www.vrmintel.com/virtual-tour-floor-plan-tour-360-tour-etc/)  etc.? - [VRM Intel](https://www.vrmintel.com/virtual-tour-floor-plan-tour-360-tour-etc/)

2, Віртуальна екскурсія як напрямок розвитку сучасного туризму. – Режим доступу до до ресурсу: <https://economyandsociety.in.ua/index.php/journal/article/download/402/389>

3. Профорієнтаційна екскурсія [Електронний ресурс]. – 2019. – Режим доступу до ресурсу: [Профорієнтаційна екскурсія -](https://proforientator.com.ua/ua/vopros-otvet-o-proforientatcii/proforientaczionnaya-ekskursiya.html) Профориентация в Украине [\(proforientator.com.ua\)](https://proforientator.com.ua/ua/vopros-otvet-o-proforientatcii/proforientaczionnaya-ekskursiya.html)

4. Александрова Є. В. Віртуальна екскурсія як одна з ефективних форм організації навчального процесу / Э. В. Александрова // Історія України. –  $2010. - N_2 10. - C. 22 - 24$ 

5. Віртуальний тур українськими музеями просто неба [Електронний ресурс].– 2018. – Режим доступу до ресурсу: [Віртуальний тур українськими музеями](https://museums.authenticukraine.com.ua/ua/)  [просто неба \(authenticukraine.com.ua\)](https://museums.authenticukraine.com.ua/ua/)

6. Unity User Manual [Електронний ресурс]. – 2022. – Режим доступу до ресурсу: Unity - [Manual: Unity User Manual 2022.3 \(LTS\) \(unity3d.com\)](https://docs.unity3d.com/Manual/index.html)

7. Шамлікашвілі В. А. Віртуальний туризм як новий вид туризму. Креативна економіка. – 2014. – № 10 (94). С. 128-138

8.Гадецька З. М. Сучасні мультимедійні засоби просування готельно ресторанних та туристичних послуг / З.М. Гадецька. // Молодий вчений, – 2015 –. № 2 (17). С. 41-44.

9. Список відео уроків по моделюванні в Blender: – Режим доступу до ресурсу: [Blender Guru](https://www.blenderguru.com/)

10. Blender Stack Exchange: Платформа, де можна задавати питання та отримувати відповіді від спільноти користувачів Blender. – Режим доступу до ресурсу: [Blender Stack Exchange](https://blender.stackexchange.com/)

11. Віртуальна екскурсія як інноваційний метод лінгвокраїнознавчої підготовки майбутніх фахівців туристичної сфери. Наукові записки Національного університету «Острозька академія». Сер. : Філологічна. 2013. Вип. 33. С. 312-315.

12. Віртуальна екскурсія українськими музеями просто неба. – Режим доступу до ресурсу: [Віртуальний тур українськими музеями просто неба](https://museums.authenticukraine.com.ua/ua/)

13. 10 найкращих ігрових рушіїв - Ulab - SumDU. Ulab - SumDU. – Режим доступу до ресурсу: [10 найкращих ігрових рушіїв -](https://ulab.sumdu.edu.ua/uk/10-najkrashhih-igrovih-rushiiv) Ulab - SumDU

14. Документация по користуванню ПЗ Blender – Режим доступу до ресурсу [Blender 4.1 Manual](https://docs.blender.org/manual/uk/latest/)

15. Екскурсія – поняття екскурсії. – Режим доступу до ресурсу: [Поняття](https://tourlib.net/books_ukr/korol-ekskurs1-1.htm)  [екскурсії \(tourlib.net\)](https://tourlib.net/books_ukr/korol-ekskurs1-1.htm)

16. Докладніше про 3D-моделювання. Qvarta | Студія промислового дизайну та Конструкторське бюро у Києві. – Режим доступу до ресурсу: [Qvarta Blog |](https://blog.qvarta.com/post/podrobno-o-3D-modelirovanii)  [Створення 3d моделей](https://blog.qvarta.com/post/podrobno-o-3D-modelirovanii)

17. Давидова О. Г. Особливості застосування інновацій у розвиток туристичної галузі України. Вісник Київського національного університету імені Тараса Шевченка. (Серія «Економіка»). 2015. № 7 (172). С. 65-69.

18. Конон Б. Віртуальний туризм як новий напрям туризму в умовах війни. Матеріали Міжнародної науково-практичної конференції «Управління розвитком сфери гостинності: регіональний аспект» (м. Чернівці, 5 травня 2022 р.). Чернівці: Технодрук, 2022. 352 с. С.144-149

19. Сайт всесвітньої туристичної організації Turismo e Cultura (UNWTO) – Режим доступу до ресурсу: [Tourism and Culture \(unwto.org\)](https://www.unwto.org/tourism-and-culture)

20. Cai, W.; Richter, S.; McKenna, B. Progress on technology use in tourism (Прогресс використання технологій в туризмі). J. Hosp. Tour. Technol. 2019, 10, 651–672. [Google Scholar]

<span id="page-55-0"></span>**Додаток А Програмний код для реалізації переміщення між сторінками**

```
using System.Collections;
using System.Collections.Generic;
using UnityEngine;
using UnityEngine.SceneManagement;
```
**public class LoadNextScene : MonoBehaviour { public Animator transition;**

```
 public void PlayScene1()
   {
     SceneManager.LoadScene(1);
   }
}
Повернутися назад.
```
**Модифікація коду:**

```
 public void PlayScene2()
 {
   SceneManager.LoadScene(2);
 }
```
Повернутися назад.

# <span id="page-56-0"></span>**Додаток Б Програмний код, який виконує функцію повернення не минулу сторінку**

```
using System.Collections;
using System.Collections.Generic;
using UnityEngine;
using UnityEngine.SceneManagement;
```

```
public class Backbutton : MonoBehaviour
{
   public void Return1 ()
   {
      SceneManager.LoadScene(SceneManager.GetActiveScene().buildIndex - 1);
   }
}
```

```
Повернутися назад.
```

```
using System.Collections;
using System.Collections.Generic;
using UnityEngine;
using UnityEngine.UI;
```

```
public class PlayStop : MonoBehaviour
{
   public GameObject PlayButton;
   public GameObject PauseButton;
   public AudioSource src;
   public AudioClip sfx;
   void Start()
   {
     src.clip = sfx; PauseButton.SetActive(false);
      PlayButton.SetActive(true);
   }
   public void Play()
   {
      PauseButton.SetActive(true);
      PlayButton.SetActive(false);
      src.Play();
   }
   public void Pause()
   {
      PauseButton.SetActive(false);
      PlayButton.SetActive(true);
      src.Pause();
   }
}
```
### Повернутися назад.

<span id="page-57-0"></span>**Додаток Г**

**Програмний код, який додає функціонал до повзунка гучноссті using System.Collections;**

```
using System.Collections.Generic;
using UnityEngine;
using UnityEngine.UI;
```
**{**

```
public class Soundmanager : MonoBehaviour
   [SerializeField] Slider volumeSlider;
   void Start()
   {
      if (!PlayerPrefs.HasKey("musicVolume"))
      {
        PlayerPrefs.SetFloat("musicVolume", 1);
      }
      else
      {
        Load();
      }
   }
   public void ChangeVolume ()
   {
      AudioListener.volume = volumeSlider.value;
      Save();
   }
   public void Load()
   {
      volumeSlider.value = PlayerPrefs.GetFloat("musicVolume");
   }
   public void Save()
   {
      PlayerPrefs.SetFloat("musicVolume", volumeSlider.value);
   }
}
```
## Повернутися назад.

## <span id="page-58-0"></span>**Додаток Ґ**

**Опис видатної пам'ятки, який буде озвучений за допомогою штучного інтелекту** 

Херсонська фортеця - це історична споруда, що знаходиться в місті Херсон на півдні України. Збудована у XVIII столітті на місці стародавнього татарського укріплення, вона стала одним з визначних об'єктів фортифікаційної архітектури південного узбережжя України.

Фортеця була споруджена з метою оборони міста від нападів турецькотатарських військ і мала стратегічне значення в контексті оборони українських територій. Вона складалася з кам'яних стін, веж та бастіонів, які оточували внутрішній дворик, де розташовувалися військові споруди та житлові будівлі.

Протягом своєї історії Херсонська фортеця багато разів перебувала під владою різних держав і військових формувань. Вона була місцем важливих подій і битв, що відбувалися на теренах України.

Сьогодні Херсонська фортеця є пам'яткою архітектури історичного значення, яка приваблює туристів та дослідників своєю красою і атмосферою минулих епох. Вона слугує символом минулих подвигів та мудрості народу, який зміг зберегти своє культурне спадщина через випробування часу.

Повернутися назад.

<span id="page-59-0"></span>**Додаток Д Програмний код для реалізації елементу "Вимкнути\увімкнути звук"**

using System.Collections; using System.Collections.Generic;

```
using UnityEngine;
using UnityEngine.UI;
```

```
public class Mute : MonoBehaviour
{
   public GameObject MuteButton;
   public GameObject UnMuteButton;
   void Start()
   {
      MuteButton.SetActive(true);
      UnMuteButton.SetActive(false);
   }
   public void MuteSound()
   {
      MuteButton.SetActive(false);
      UnMuteButton.SetActive(true);
     AudioListener.volume = 0;
   }
   public void UnMuteSound()
   {
      MuteButton.SetActive(true);
      UnMuteButton.SetActive(false);
     AudioListener.volume = 1;
   }
}
```

```
Повернутися назад.
```
# <span id="page-60-0"></span>**Додаток Е**

**Програмний код та використанням сервісів Google maps для показу місцезнаходження видатної пам'ятки**

using System.Collections; using System.Collections.Generic; using UnityEngine;

```
public class OpenLink : MonoBehaviour
{
   public void OpenLinkFun ()
   {
     Application.OpenURL("https://maps.app.goo.gl/gjgaKE9bspNVS8kA7");
   }
}
```
Повернутися назад.

# <span id="page-61-0"></span>**Додаток Є Програмний код, який нодає користувачеві можливість обирати 3д об'єкт**

using System.Collections; using System.Collections.Generic; using UnityEngine; using UnityEngine.InputSystem;

public class Rotatable : MonoBehaviour

{

}

```
 [SerializeField] private InputAction pressed, axis;
   private Transform cam;
  [SerializeField] private float speed = 1;
   [SerializeField] private bool inverted;
   private Vector2 rotation;
   private bool rotateAllowed;
   private void Awake()
   {
      cam = Camera.main.transform;
      pressed.Enable();
      axis.Enable();
     pressed.performed += = > { StartCoroutine(Rotate()); };
     pressed.canceled += = > { rotateAllowed = false; };
     axis.performed += context =\geq { rotation = context.ReadValue<Vector2>(); };
   }
   private IEnumerator Rotate()
  \{ rotateAllowed = true;
      while (rotateAllowed)
      {
       rotation *= speed;
        transform.Rotate(Vector3.up * (inverted ? 1 : -1), rotation.x, Space.World);
        yield return null;
      }
   }
Повернутися назад.
```